# Cino FuzzyScan Scanners F/W Upgrade Procedure **(Rev. B6)**

May, 3rd, 2019

## **Contents of this document**

This document offers information about:

\* System requirements for FuzzyScan corded/Fixed Mount/Bluetooth/Wi-Fi scanners/Scan

Engine/Scan Module F/W upgrade

\* Applicable Models

\*Indications for FuzzyScan FuzzyScan corded/Bluetooth/Wi-Fi scanner and the smart cradle before F/W upgrade.

\* F/W upgrade procedure for FuzzyScan corded/Fixed Mount/Bluetooth scanner/Scan Engine and Scan Module by **FuzzyScan PowerTool**

\* F/W upgrade procedure for FuzzyScan Wi-Fi scanner by **FuzzyScan PowerTool WF**

#### **System requirements**

One of the following operating systems must be fully installed and running on the system before installing this driver:

> Windows 8.1 or above Windows 8 or above Windows 7 32-bit SP1 or above Windows 7 64-bit SP1 or above Windows Vista SP2 or above Windows XP SP3 or above

### **Upgrade Utility**

FuzzyScan PowerTool FuzzyScan PowerTool WF You can download the latest tool from Cino website: [http://www.cino.com.tw](http://www.cino.com.tw/)

### **Applicable Models**

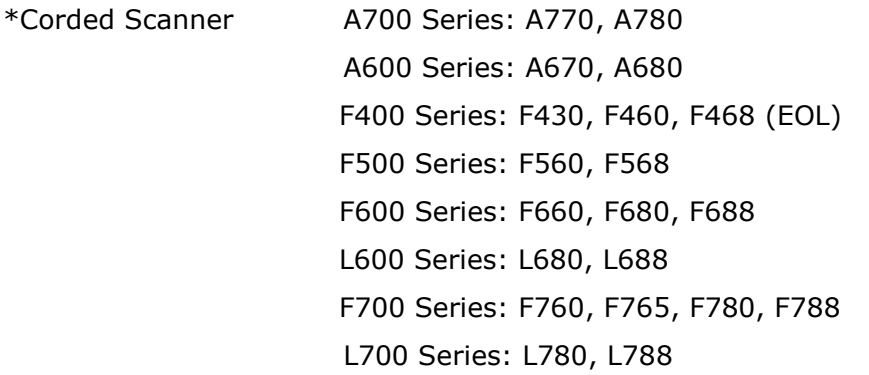

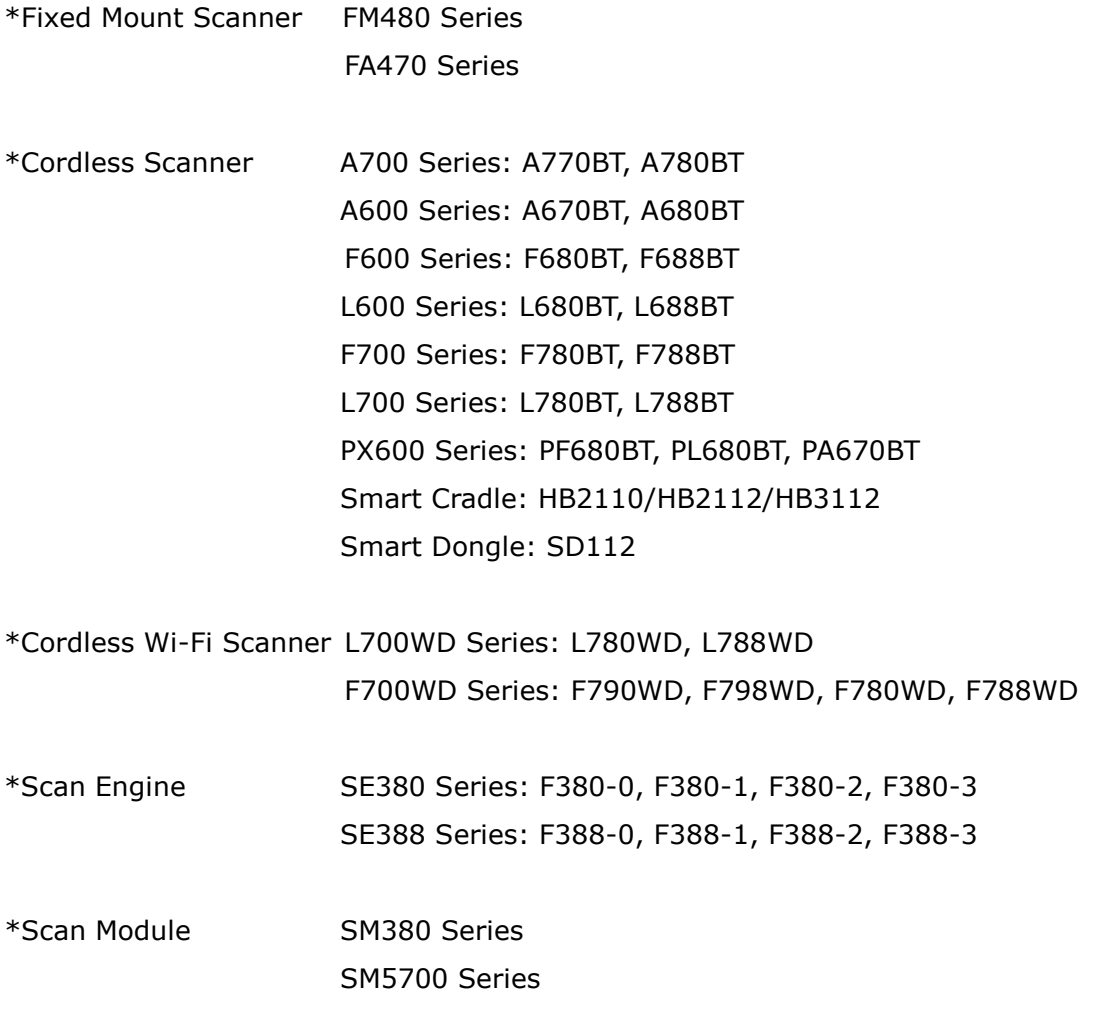

## **Indications**

The scanner, the smart cradle and the dongle must be under uninstalled status before F/W upgrade.

\*HB211x / HB3112 Smart Cradle Indications for FuzzyScan Bluetooth scanner

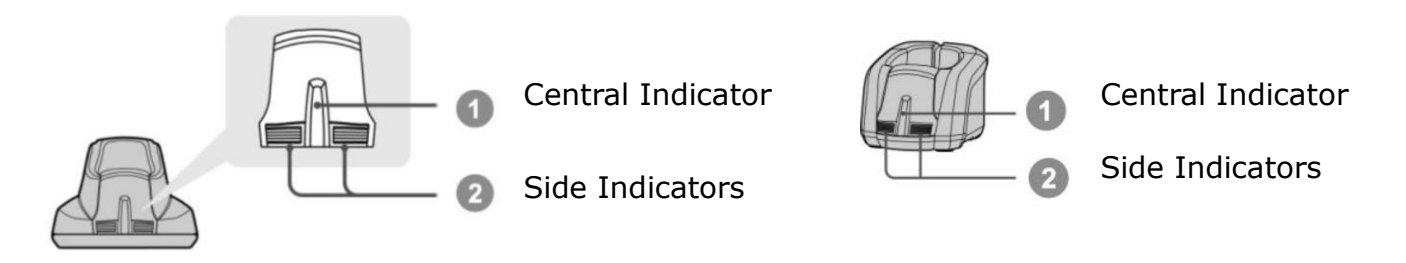

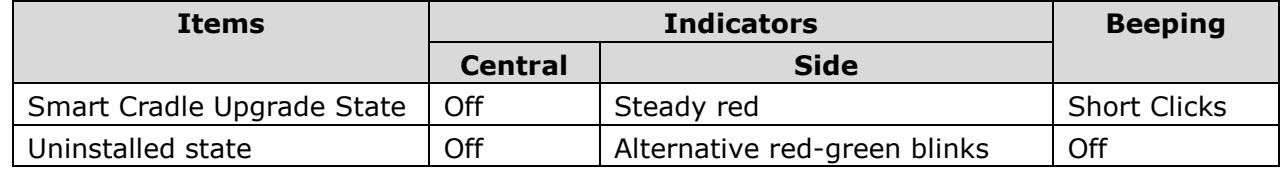

\*SD112 Smart Dongle Indications for FuzzyScan Bluetooth scanner

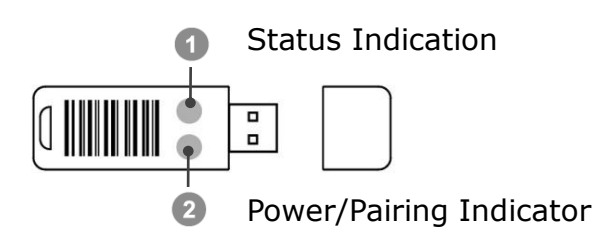

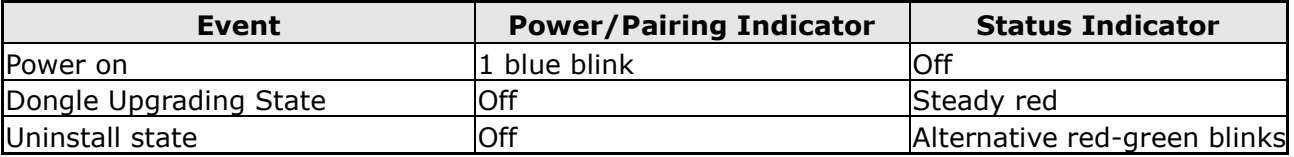

\*Scanner Indication for FuzzyScan corded/Bluetooth/Wi-Fi scanner

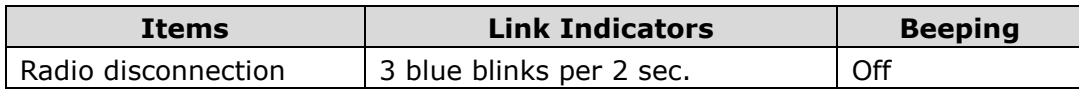

## **F/W upgrade Procedure for FuzzyScan Corded Scanner/Fixed Mount Scanners/Scan Engine/Scan Module**

- 1. Ensure **FuzzyScan PowerTool** has been installed properly.
- 2. Double click the icon  $\mathbf{G}$  (the shortcut of FuzzyScan PowerTool) on the desktop to launch the **FuzzyScan PowerTool**.
- 3. Connect the host device with FuzzyScan Corded scanner by shipped USB/RS232 cable.
- 4. Click "**Upgrade**" button on menu bar "**FuzzyScan PowerTool".**

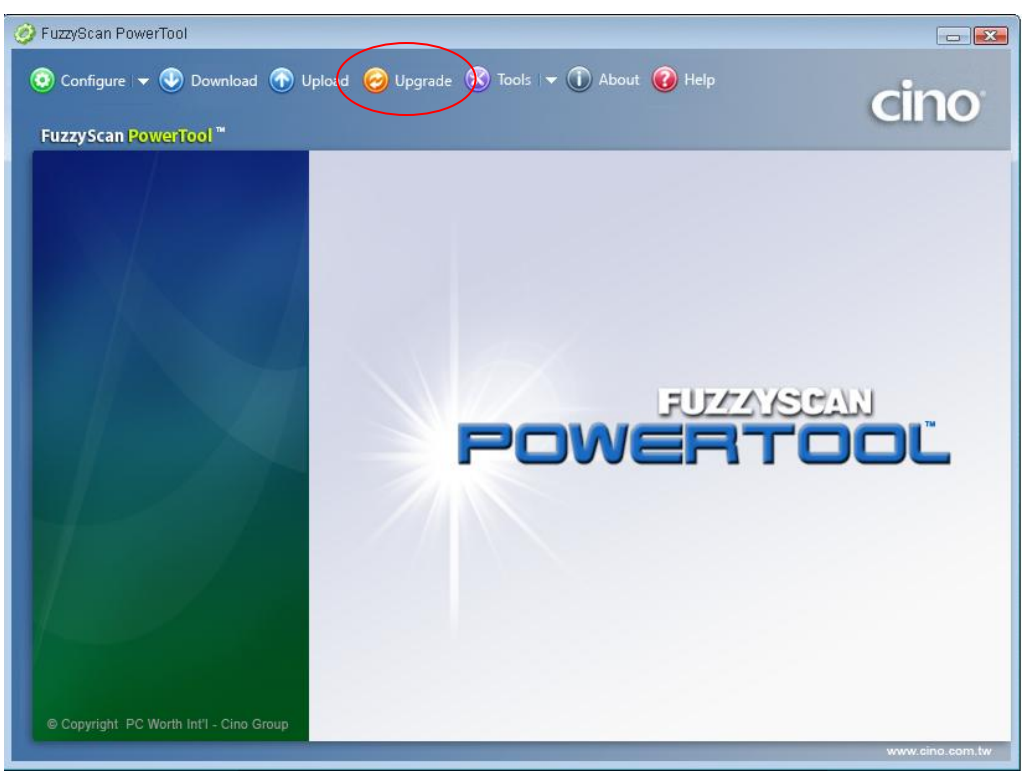

5. Select the proper F/W to proceed F/W upgrade, then click "Ok".

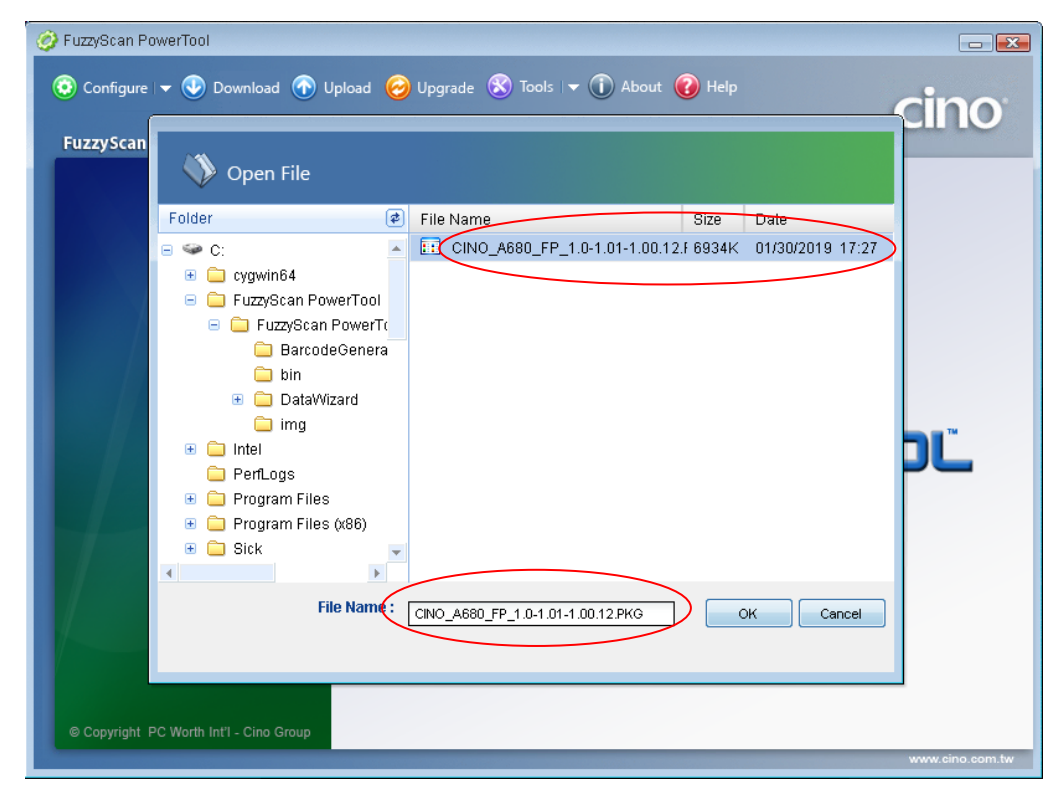

6. Use your scanner to scan the correct host interface command code listed in the shipped Quick Start Guide according to the host interface you use. (Listed in the section of **Host Interface Quick Set** of the Quick Start Guide)

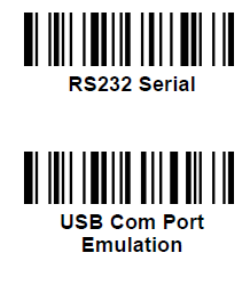

- 7. Use your scanner to scan the PowerTool Host Link in the Quick Start Guide. (Listed in the section of **System Commands** of the Quick Start Guide). The indicator on the FuzzyScan corded scanner will lights red for several seconds and then goes out.
- 8. Click the COM Port drop-down list and select the proper COM Port (You can check the COM Port no. for FuzzyScan scanner through **Windows Device manager** – **COM & LPT** on your computer) or click "**Auto Detect**".

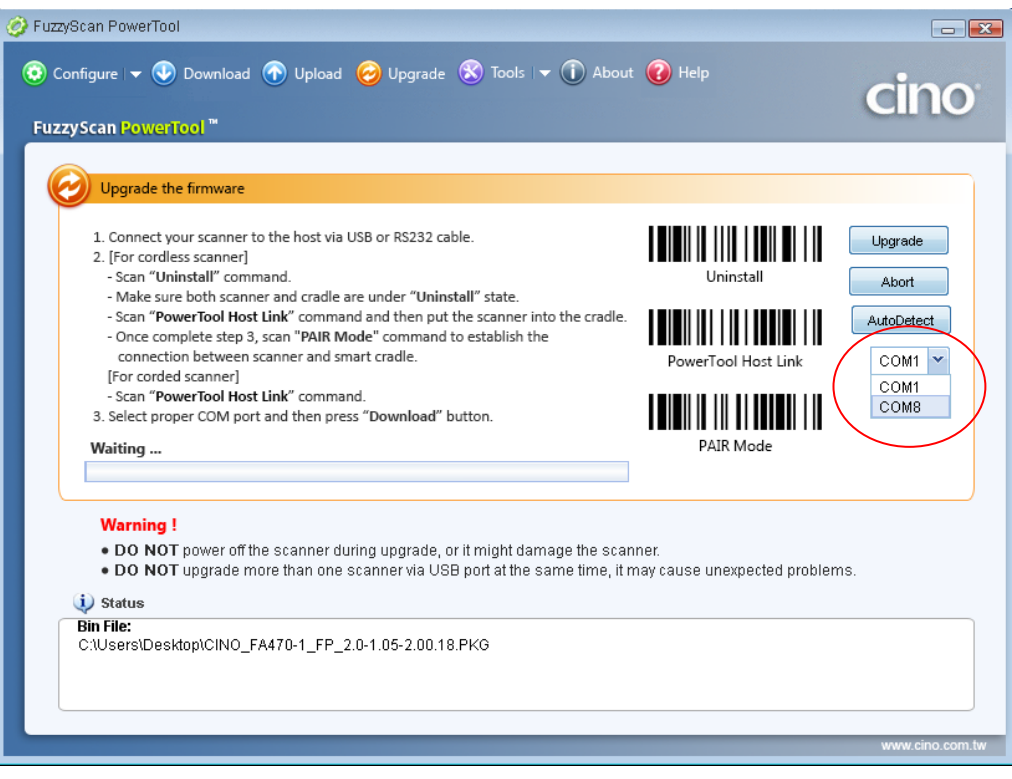

9. Click "**Upgrade**" to start upgrade process. You can see "**Handshaking...**" showing on FuzzyScan PowerTool and the status indicator of scanner flashes green.

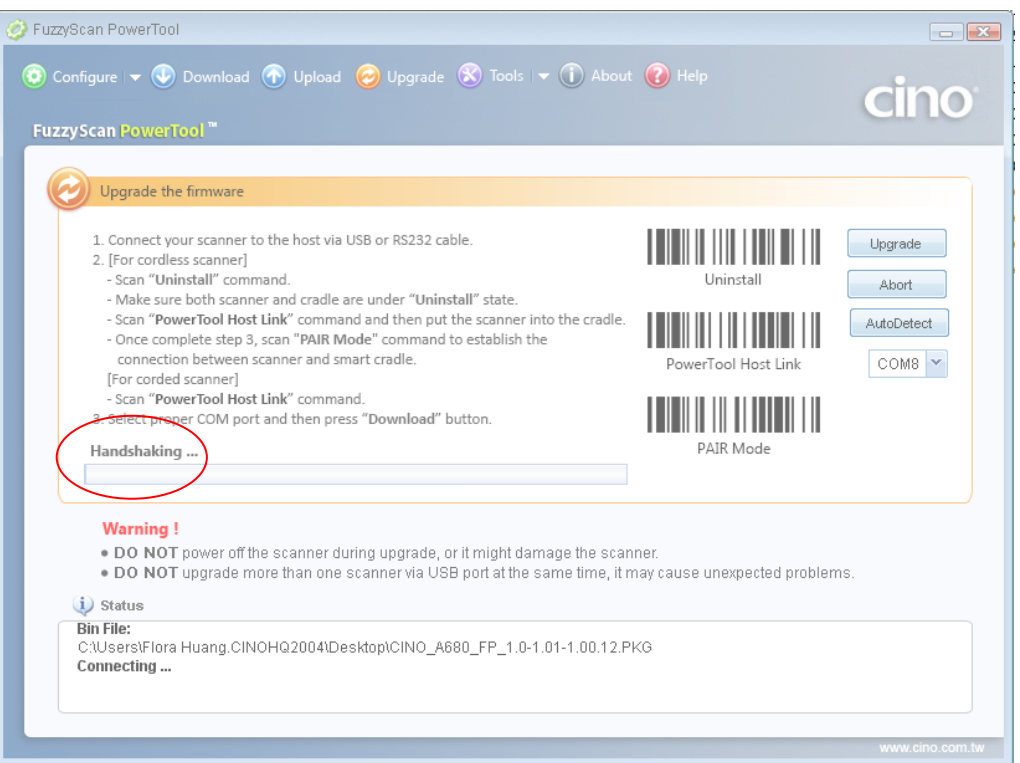

10. You can hear short click beeps and the status indictor of scanner lights red during the upgrade process. You can check the upgrade process from the blue process bar indicated below.

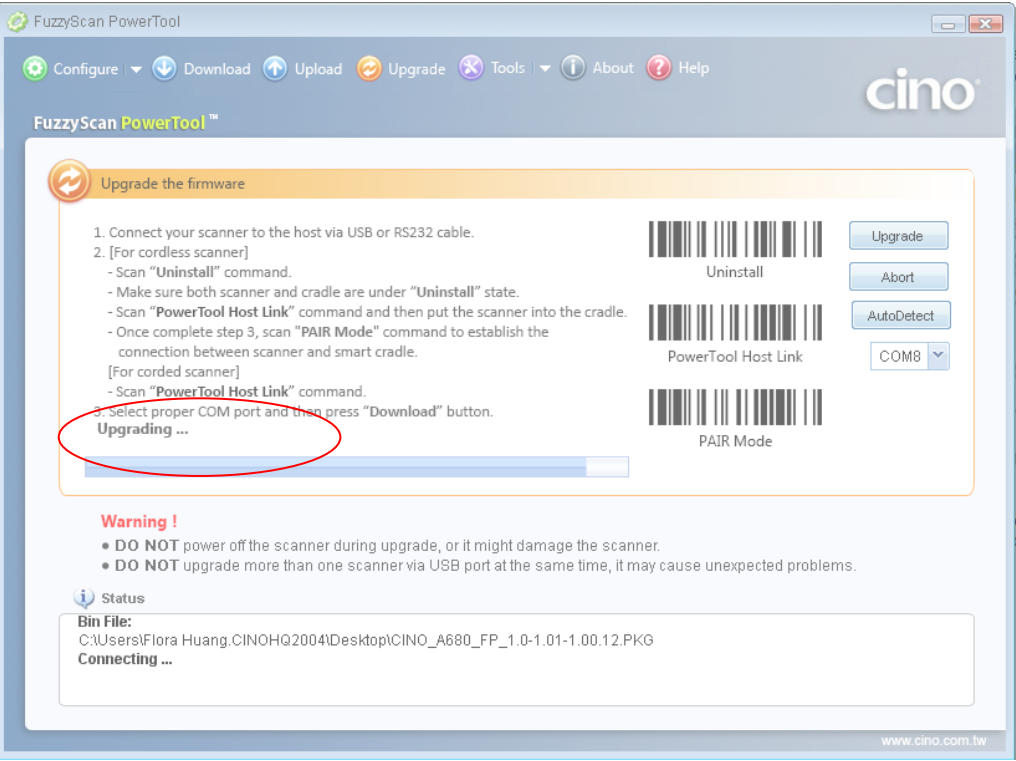

11. When 4 beep sounds is heard, the upgrade process is completed successfully. The status indicator of scanner blinks green and red alternatively. You will see "Completed" and "Finish" showing on **FuzzyScan PowerTool**.

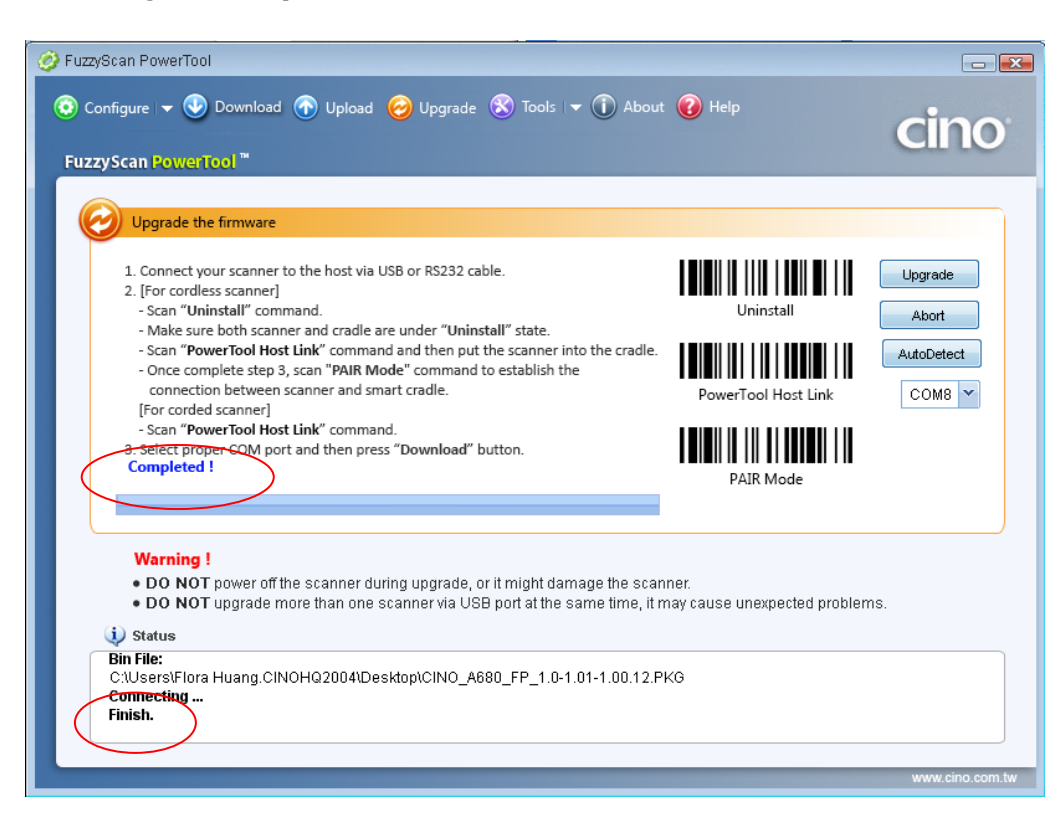

## **F/W upgrade Procedure for FuzzyScan Bluetooth Scanner and Smart Cradle**

#### **A. Bluetooth Scanner Firmware Upgrade**

- **a. F/W Upgrade through Smart Cradle/Charging Cradle**
- 1. Ensure **FuzzyScan PowerTool** has been installed properly.
- 2. Double click the icon  $\frac{1}{2}$  (the shortcut of FuzzyScan PowerTool) on the desktop to launch the **FuzzyScan PowerTool**.
- 3. Connect the host device with FuzzyScan Smart Cradle/Charging Cradle by shipped USB/RS232 cable.
- 4. Click "**Upgrade**" button on menu bar "**FuzzyScan PowerTool".**

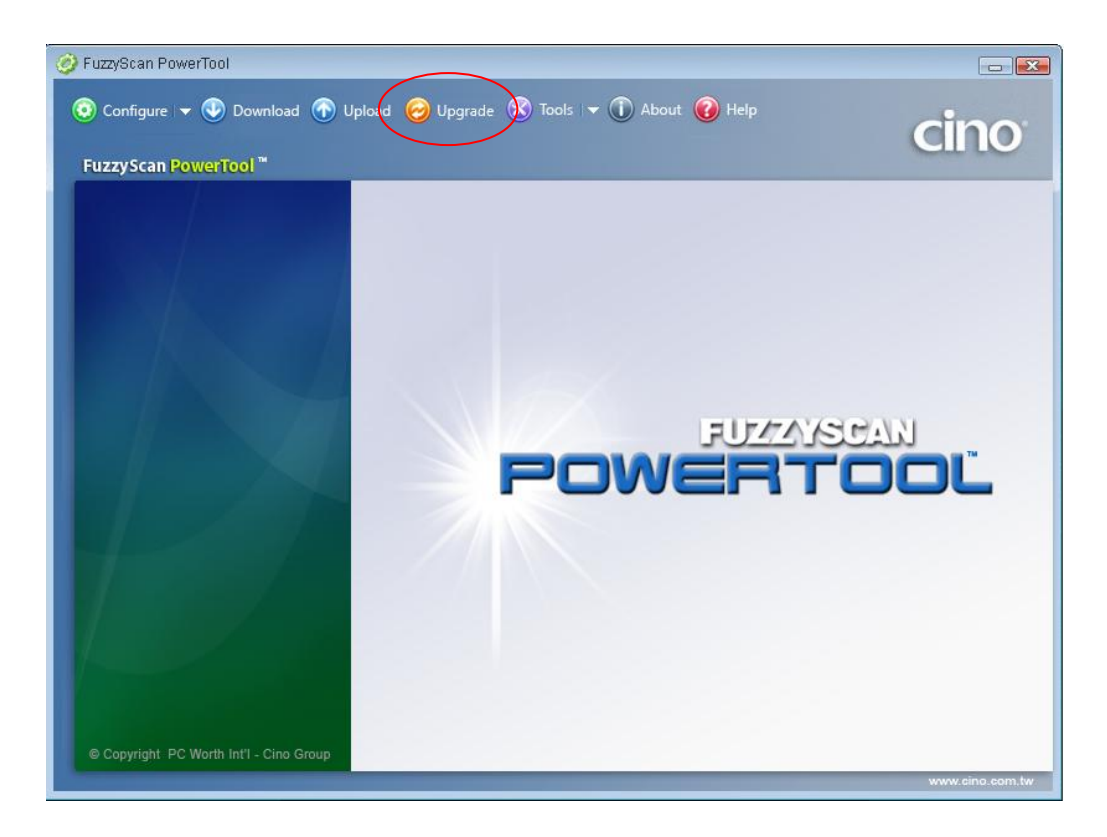

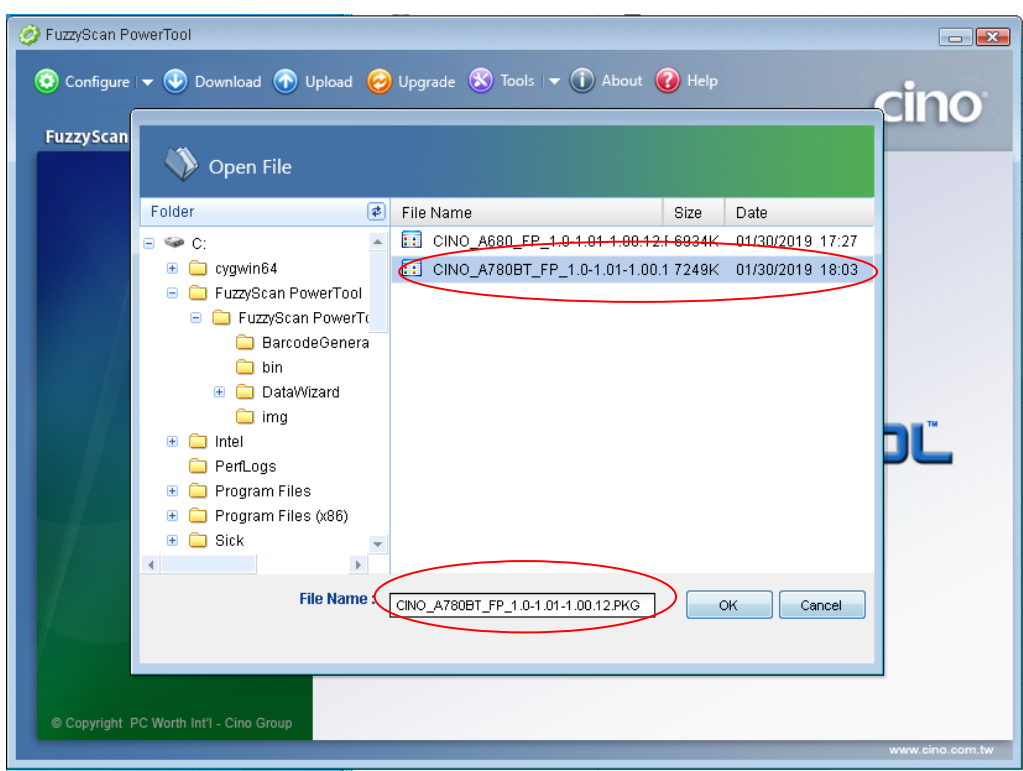

5. Select the proper F/W to proceed F/W upgrade, then click "Ok".

6. Use your scanner to scan the correct host interface command code listed in the shipped Quick Start Guide according to the host interface you use. (Listed in the section of **Host Interface Quick Set** of the Quick Start Guide)

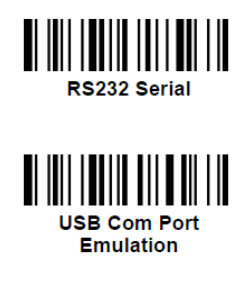

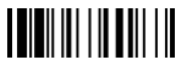

7. Use your scanner to scan the PowerTool Host Link in the Quick Start Guide. (Listed in the section of **System Commands** of the Quick Start Guide). The indicator on the FuzzyScan corded scanner will lights red for several seconds and then goes out.

8. Place the Scanner onto the cradle. Click the COM Port drop-down list and select the proper COM Port (You can check the COM Port no. for FuzzyScan scanner through **Windows Device manager** – **COM & LPT** on your computer) or click "**Auto Detect**".

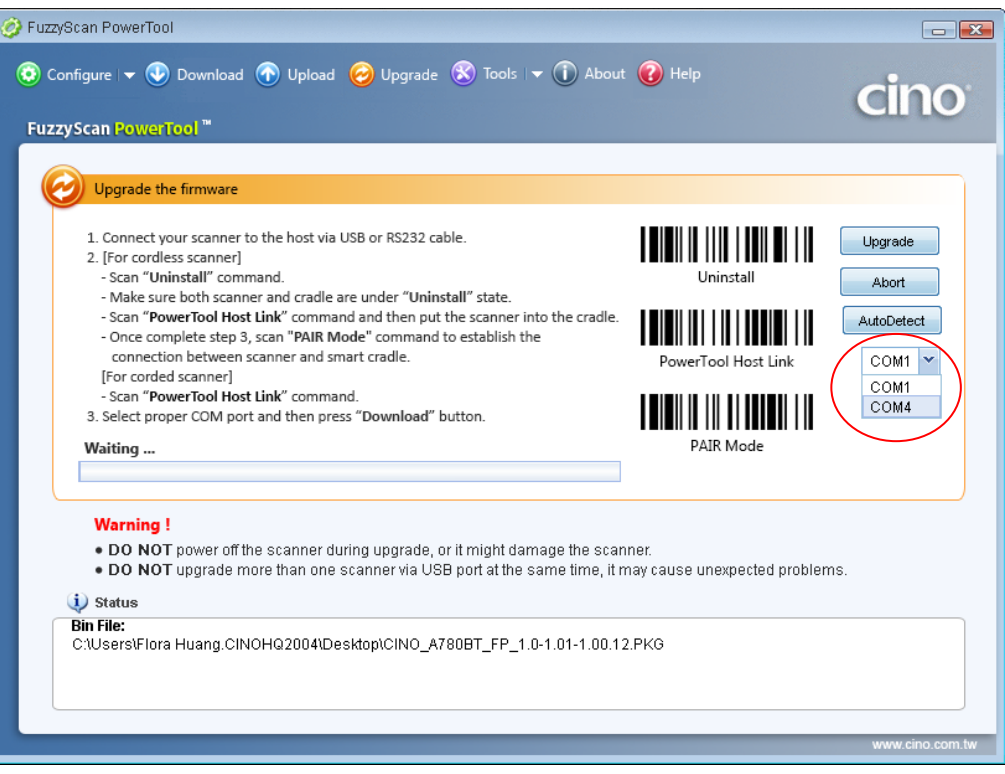

9. Click "**Upgrade**" to start upgrade process. You can see "**Handshaking...**" showing on FuzzyScan PowerTool and the status indicator of scanner flashes green.

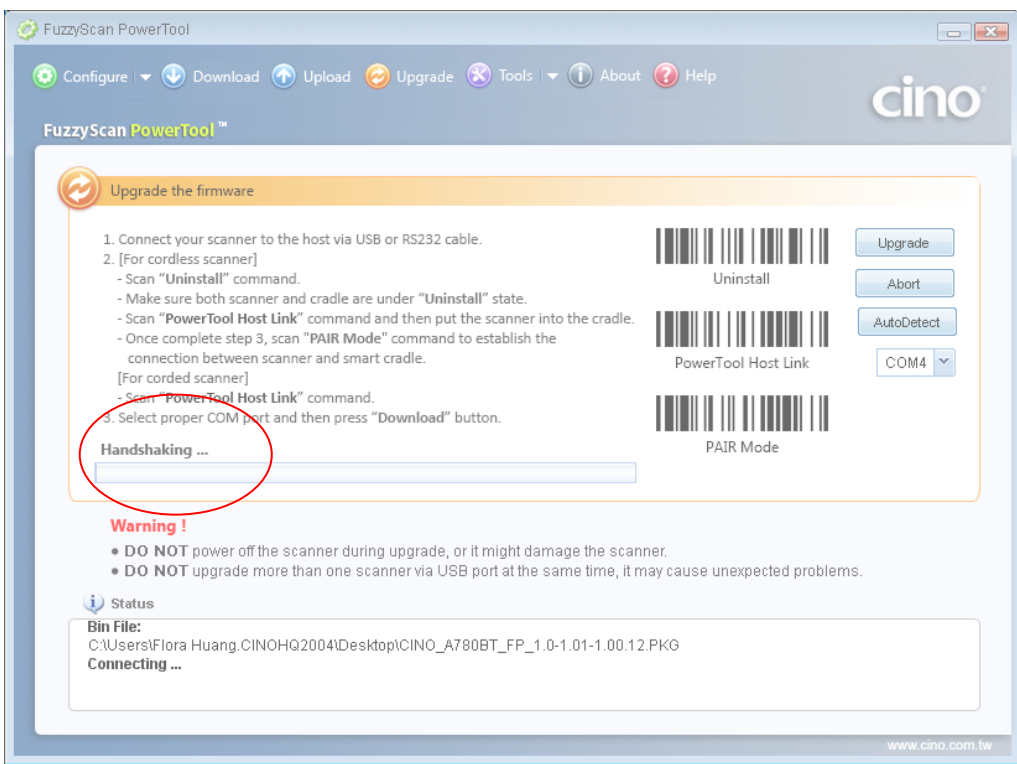

10. You can hear short click beeps and the status indictor of scanner lights red during the upgrade process. You can check the upgrade process from the blue process bar indicated below.

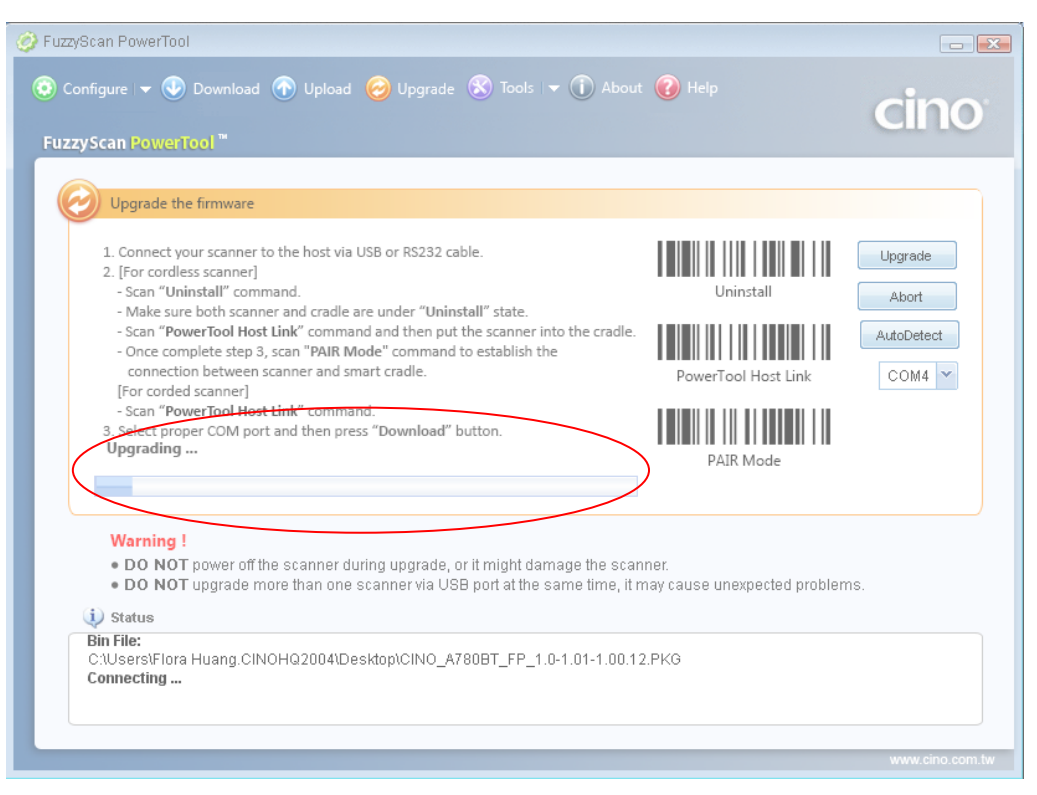

11. When 4 beep sounds is heard, the upgrade process is completed successfully. The status indicator of scanner blinks green and red alternatively. You will see "Completed" and "Finish" showing on **FuzzyScan PowerTool**.

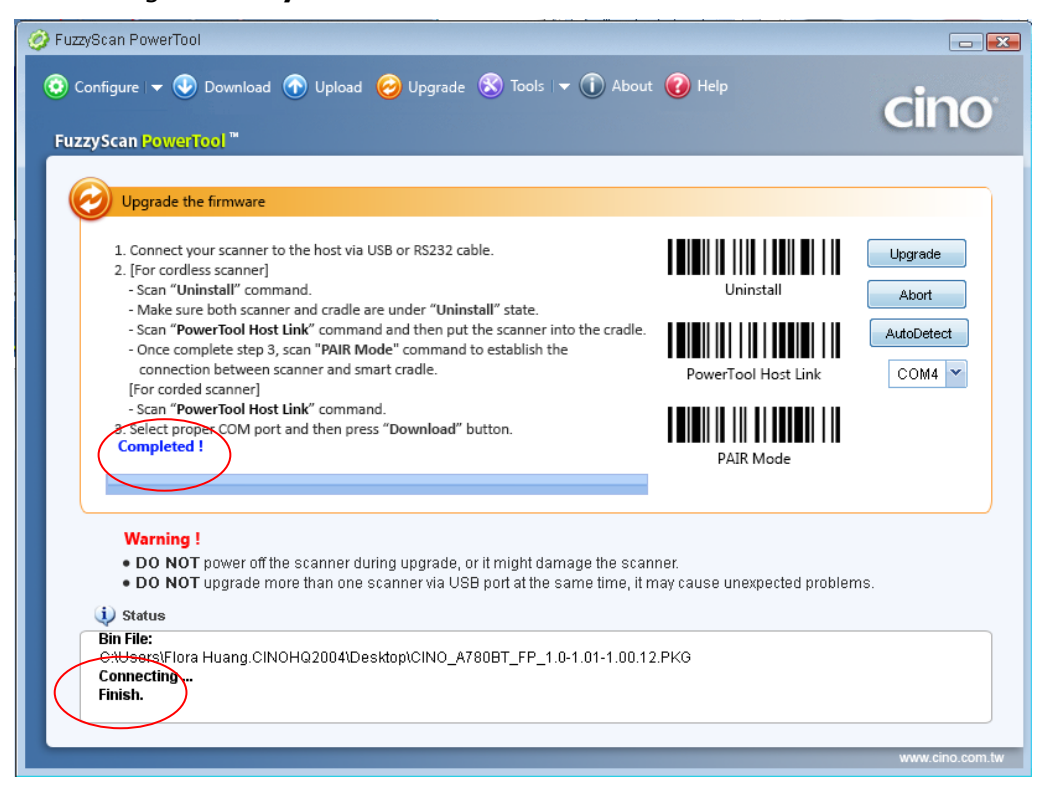

### **B. Smart Cradle**

#### Smart Cradle **without** USB Bus Power Switch

- 1. Ensure **FuzzyScan PowerTool** has been installed properly.
- 2. Double click the icon  $\frac{1}{2}$  (the shortcut of FuzzyScan PowerTool) on the desktop to launch the **FuzzyScan PowerTool**.
- 3. Connect the host device with FuzzyScan Smart Cradle/Charging Cradle by shipped USB/RS232 cable.
- 4. Plug the AC power plug into the AC wall socket.
- 5. Press and hold the Paging/Reset button, then connect the USB/RS232 cable to the host device and the smart cradle. After that, plug the DC power cord of the power supply unit into the DC power jack of the smart cradle. You will see the left side indicator of the smart cradle flashing green at regular interval. Then release the Paging/Reset button.
- 6. Click "**Upgrade**" on "**FuzzyScan PowerTool".**

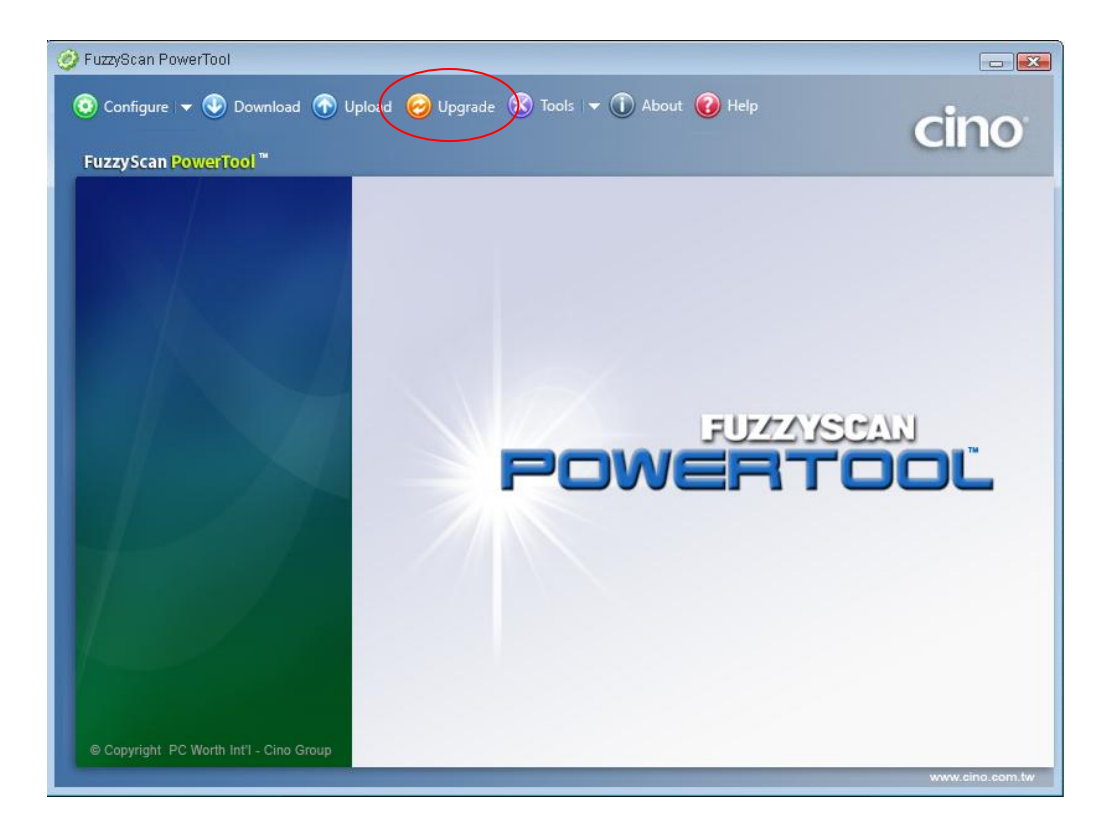

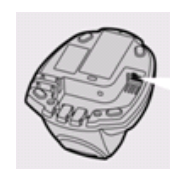

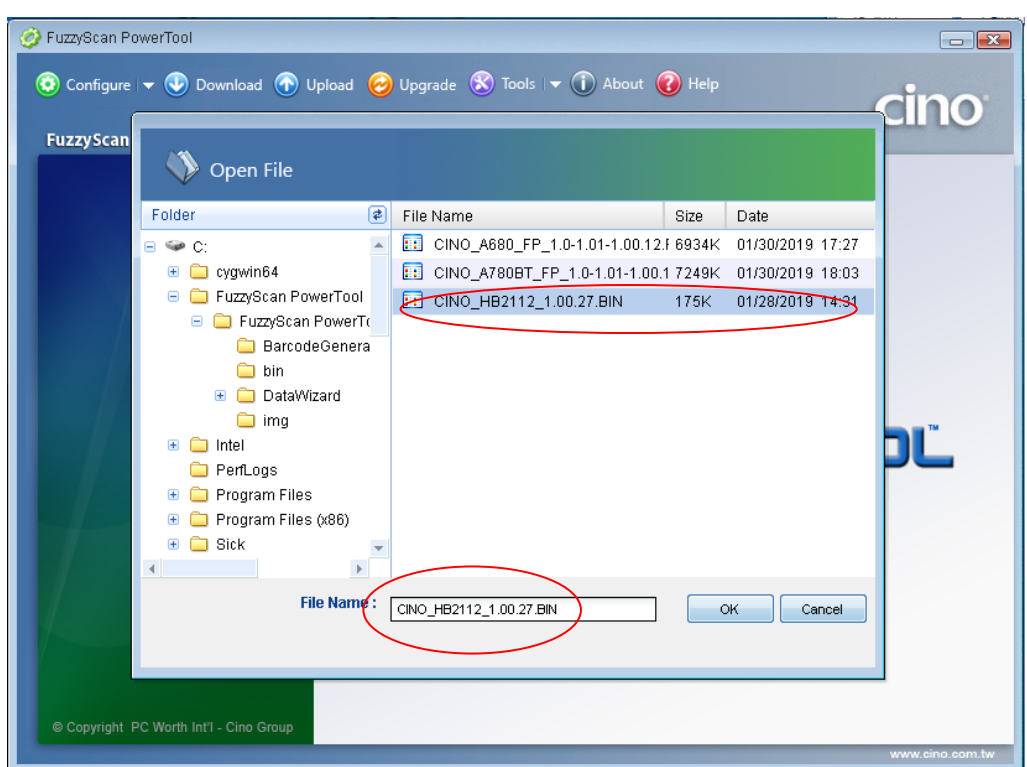

7. Select the proper F/W to proceed F/W upgrade, then click "Ok".

8. Use the COM Port drop down list to select the COM Port you want to use or click "Auto Detect".

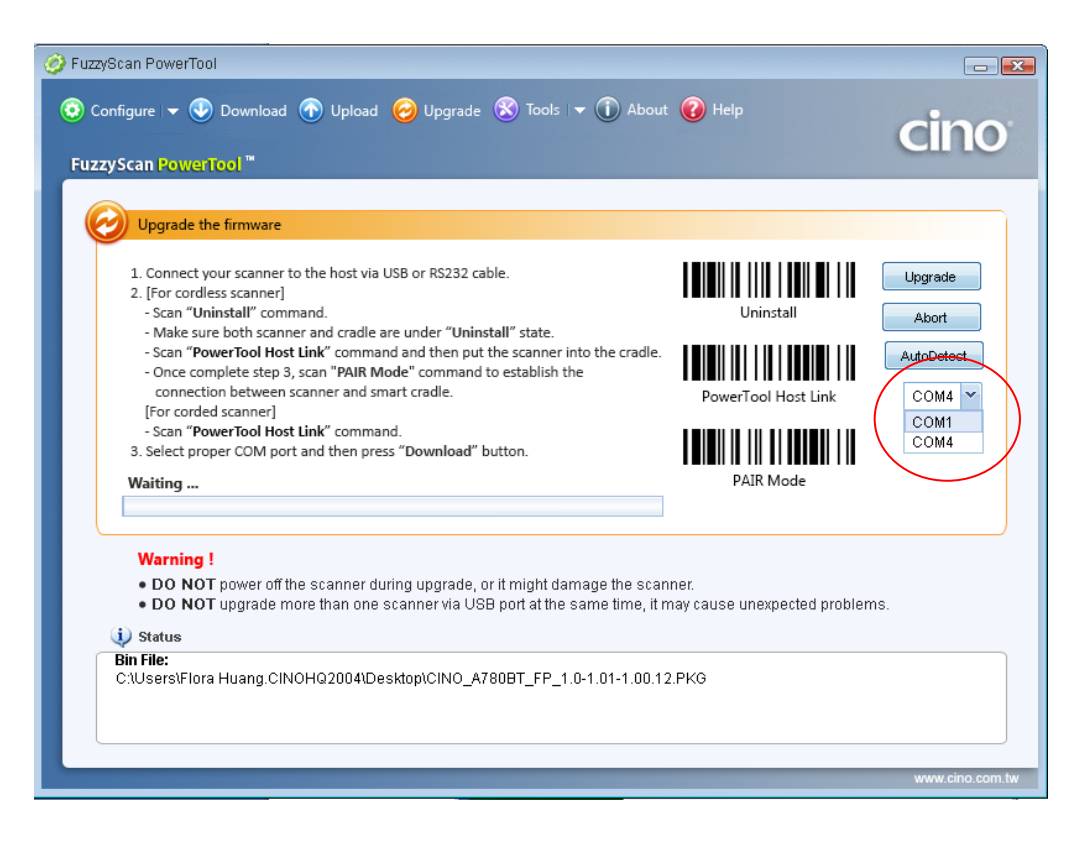

9. Click "Upgrade" to start upgrade process. You will see "**Handshaking…**" showing on PowerTool.

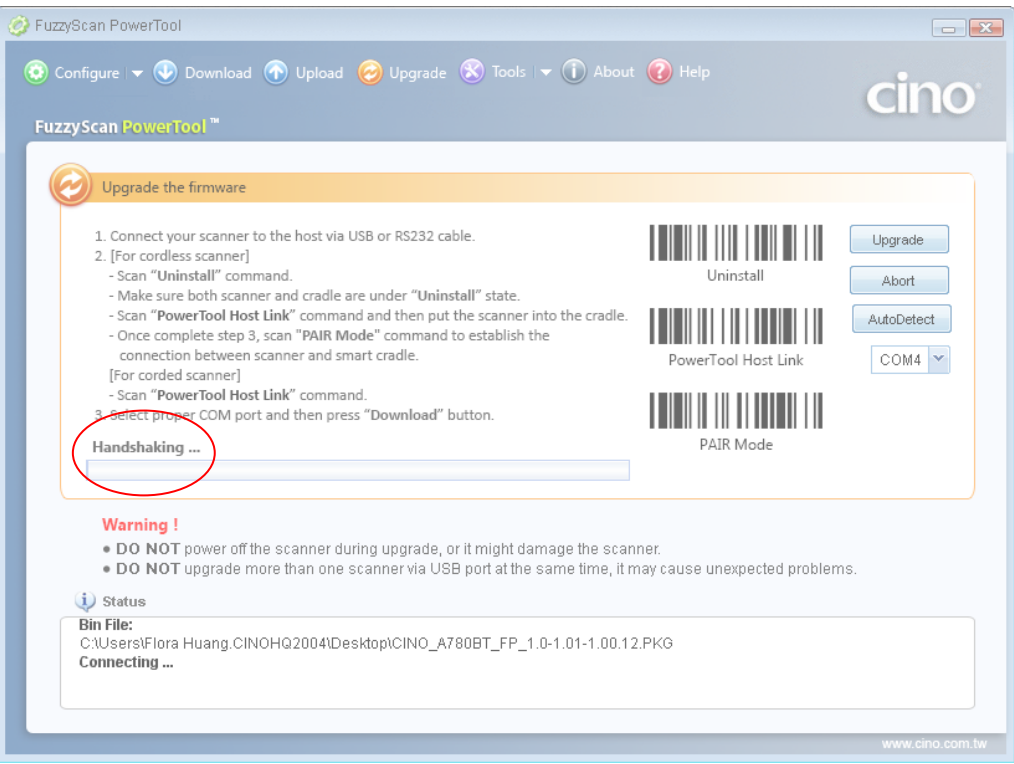

10. You will hear short click beeps during upgrade process and the side indictors of smart cradle will turn steady red. You can check the upgrade process from the blue bar indicated below.

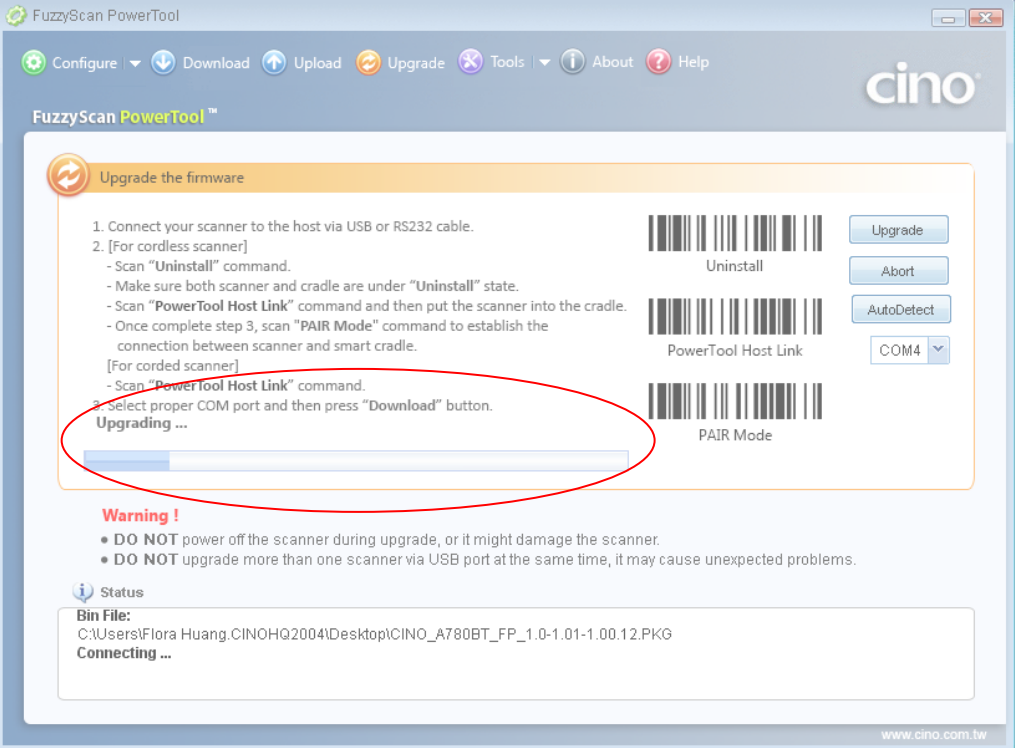

11. Your will hear 4 beeps after the upgrade process is completed successfully. The side indicators of smart cradle will give alternative green and red blinks. You will see "Completed" and "Finish" showing on PowerTool to indicate the success of F/W upgrade.

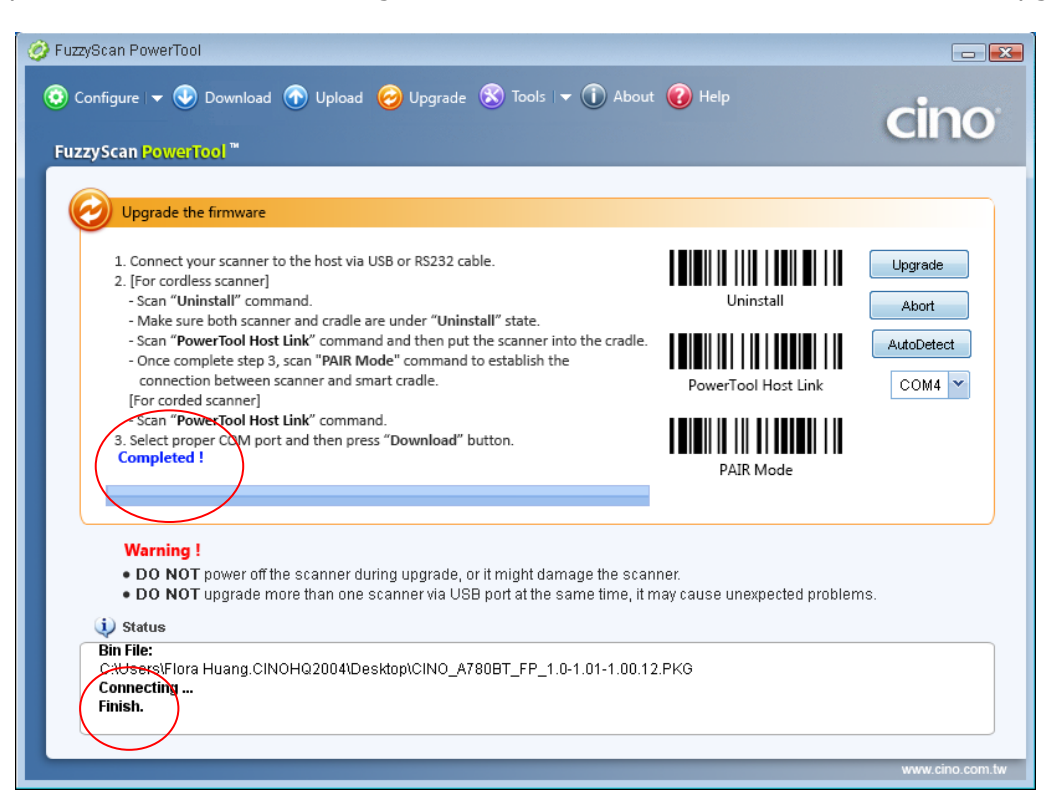

#### Smart Cradle **with** USB Bus Power Switch (**Switch off**)

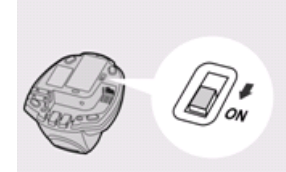

- 1. Ensure **FuzzyScan PowerTool** has been installed properly.
- 2. Double click the icon  $\sqrt{15}$  (the shortcut of FuzzyScan PowerTool) on the desktop to launch the **FuzzyScan PowerTool**.
- 2. Plug the AC power plug into the AC wall socket.
- 4. Press and hold the Paging/Reset button, then connect the USB/RS232 cable to the host device and the smart cradle. After that, plug the DC power cord of the power supply unit into the DC power jack of the smart cradle. You will see the left side indicator of the smart cradle flashing green at regular interval. Then release the Paging/Reset button.
	- If only USB2.0 is available in your host device, you are recommended to use power supply as power source. Keep the USB bus power switch on "OFF".
- 5. Click "**Upgrade**" on "**FuzzyScan PowerTool".**

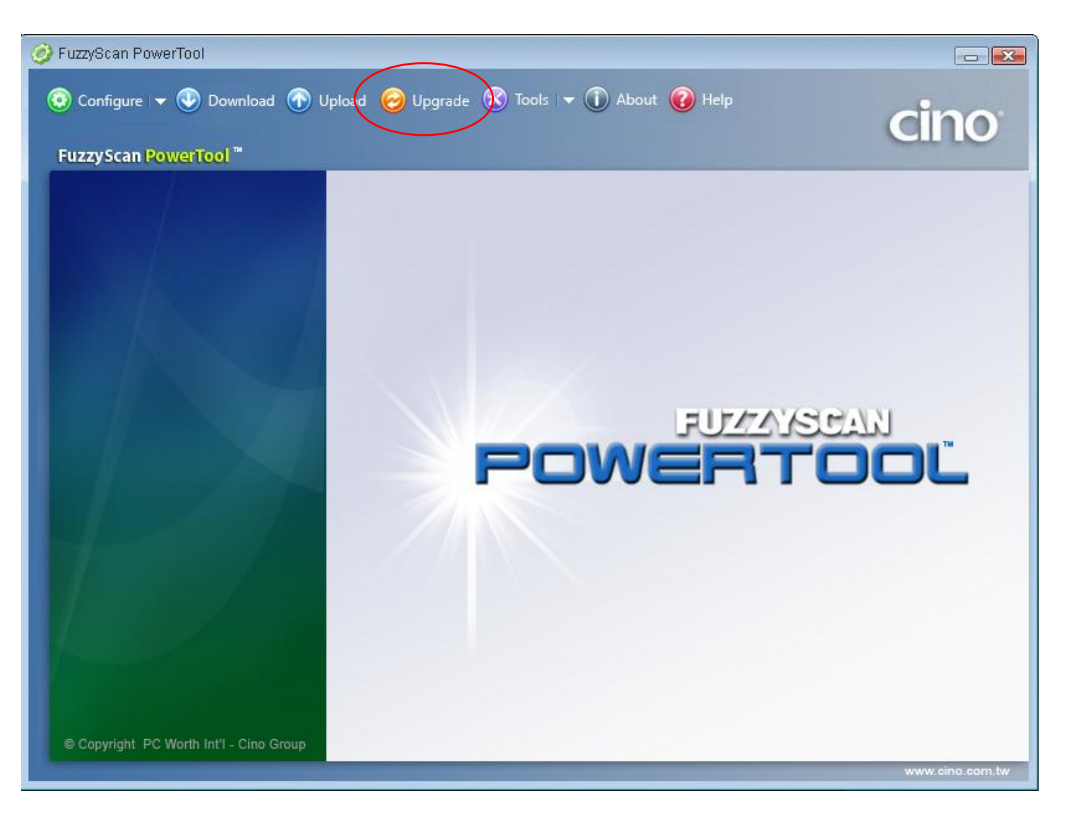

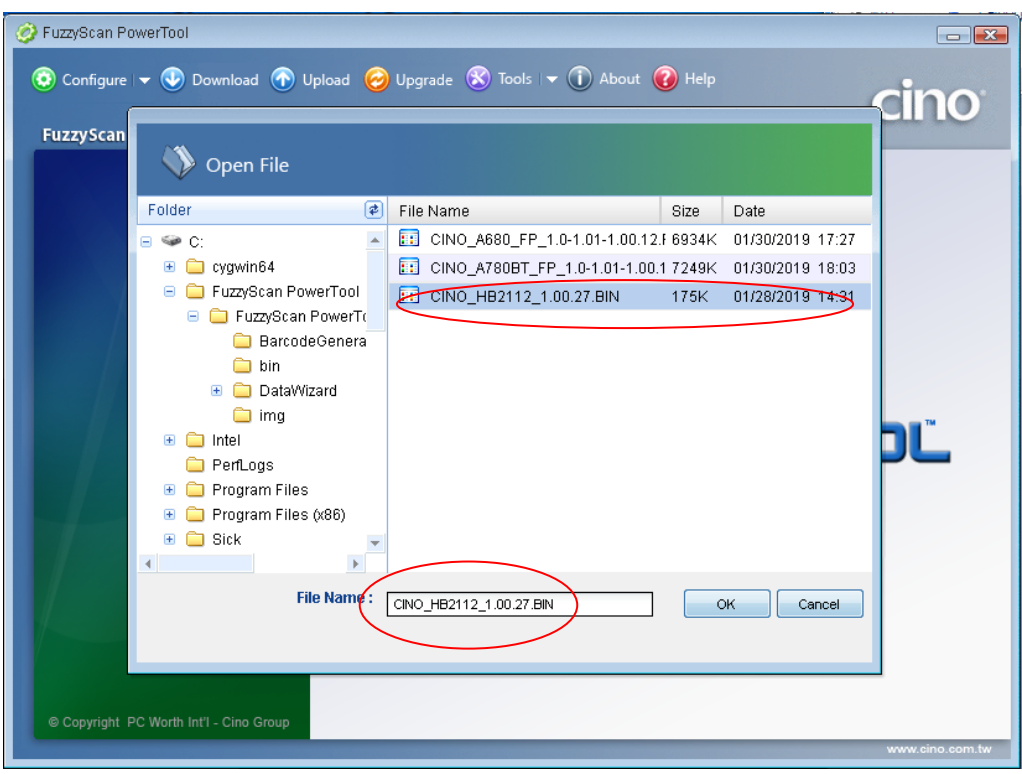

6. Select the proper F/W to proceed F/W upgrade, then click "Ok".

7. Use the COM Port drop down list to select the COM Port you want to use or click "Auto Detect".

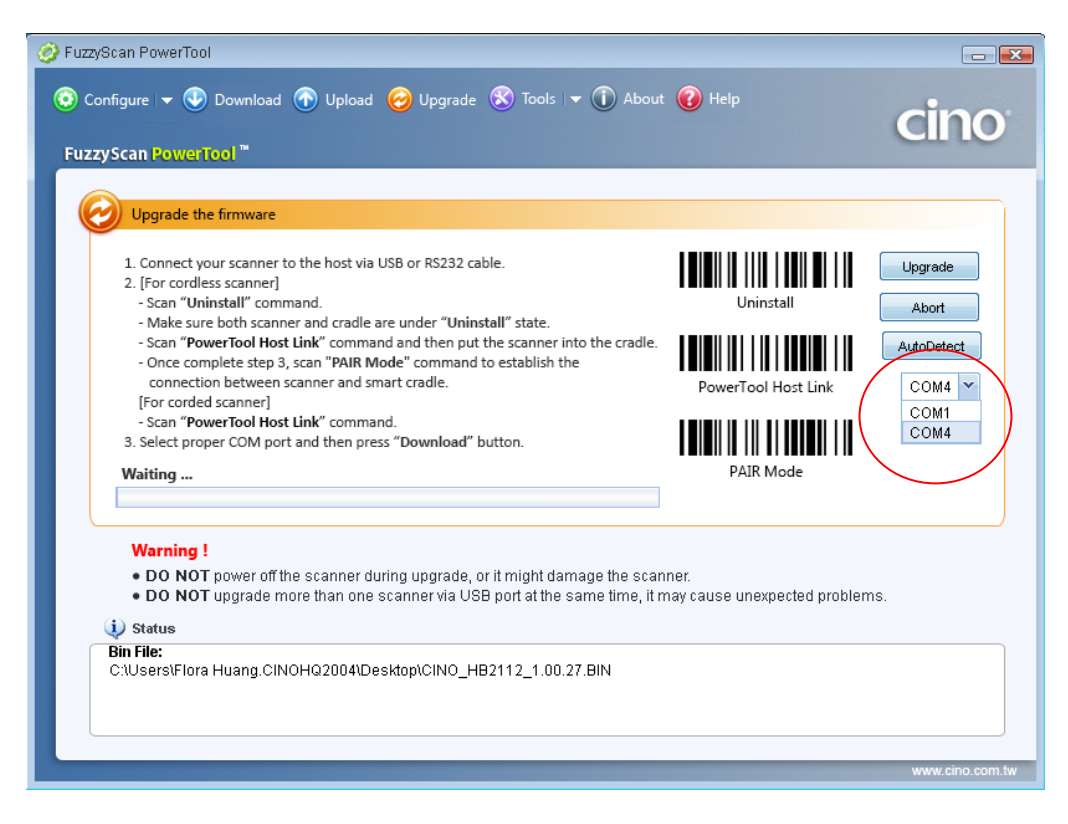

8. Click "Upgrade" to start upgrade process. You will see "**Handshaking…**" showing on PowerTool.

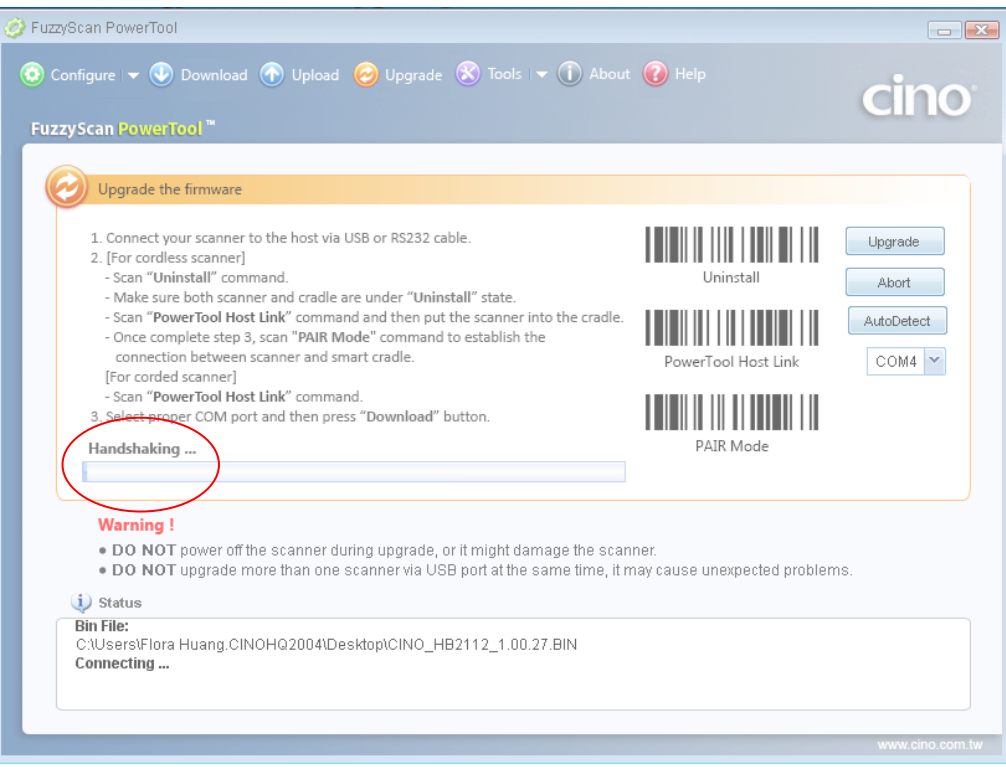

9. You will hear short click beeps during upgrade process and the side indictors of smart cradle will turn steady red. You can check the upgrade process from the blue bar indicated below.

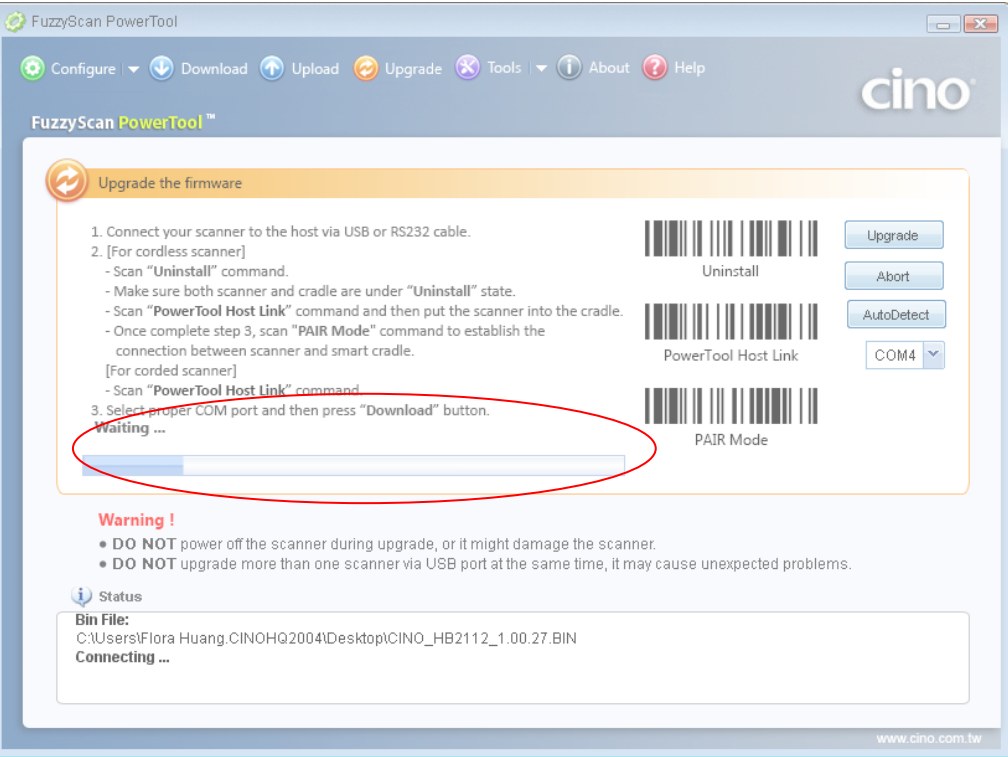

10. Your will hear 4 beeps after the upgrade process is completed successfully. The side indicators of smart cradle will give alternative green and red blinks. You will see "Completed" and "Finish" showing on PowerTool to indicate the success of F/W upgrade.

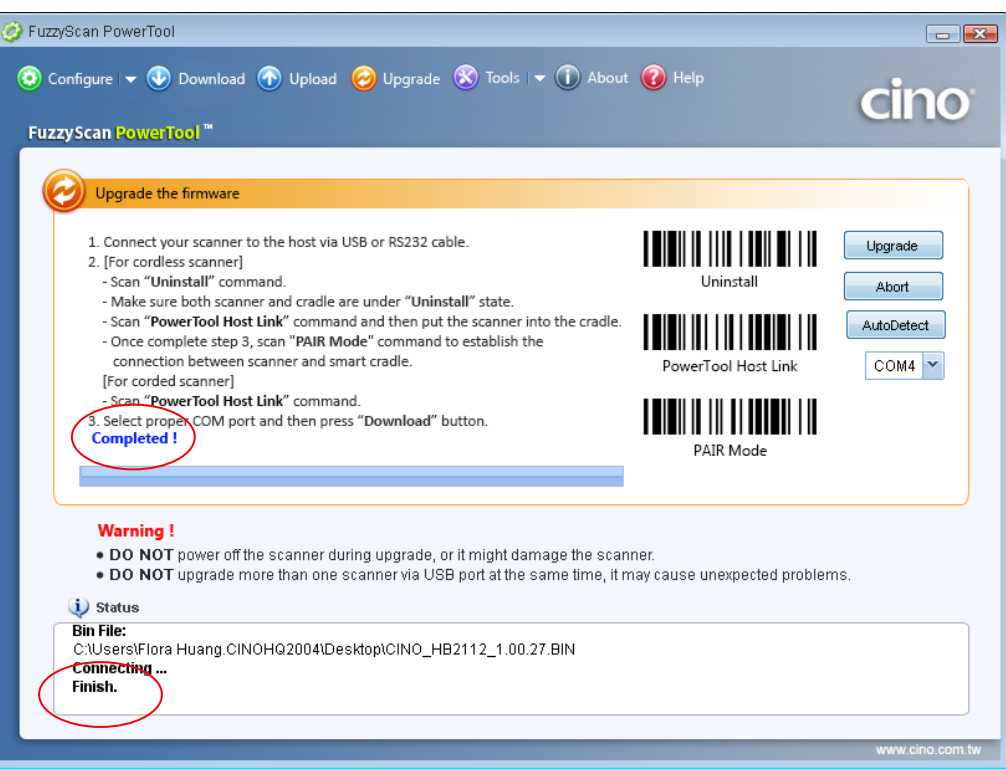

#### Smart Cradle **with** USB Bus Power Switch (**Switch on**)

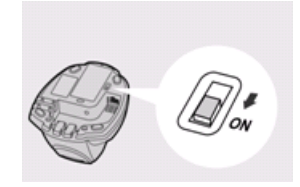

- 1. Ensure **FuzzyScan PowerTool** has been installed properly.
- 2. Double click the icon  $\frac{1}{2}$  (the shortcut of FuzzyScan PowerTool) on the desktop to launch the **FuzzyScan PowerTool**.
- 3. RS232 cable:

Plug the AC power plug into the AC wall socket. Press and hold the Paging/Reset button, then connect the RS232 cable to the host device and the smart cradle. After that, plug the DC power cord of the power supply unit into the DC power jack of the smart cradle. You will see the left side indicator of the smart cradle flashing green at regular interval. Then release the Paging/Reset button.

USB cable:

Press and hold the Paging/Reset button, then connect the USB cable to the host device and the smart cradle. You will see the left side indicator of the smart cradle flashing green at regular interval. Then release the Paging/Reset button.

If USB3.0 is available in your host device, you can use USB bus power feature by sliding the switch to "ON", without having to use the external power supply.

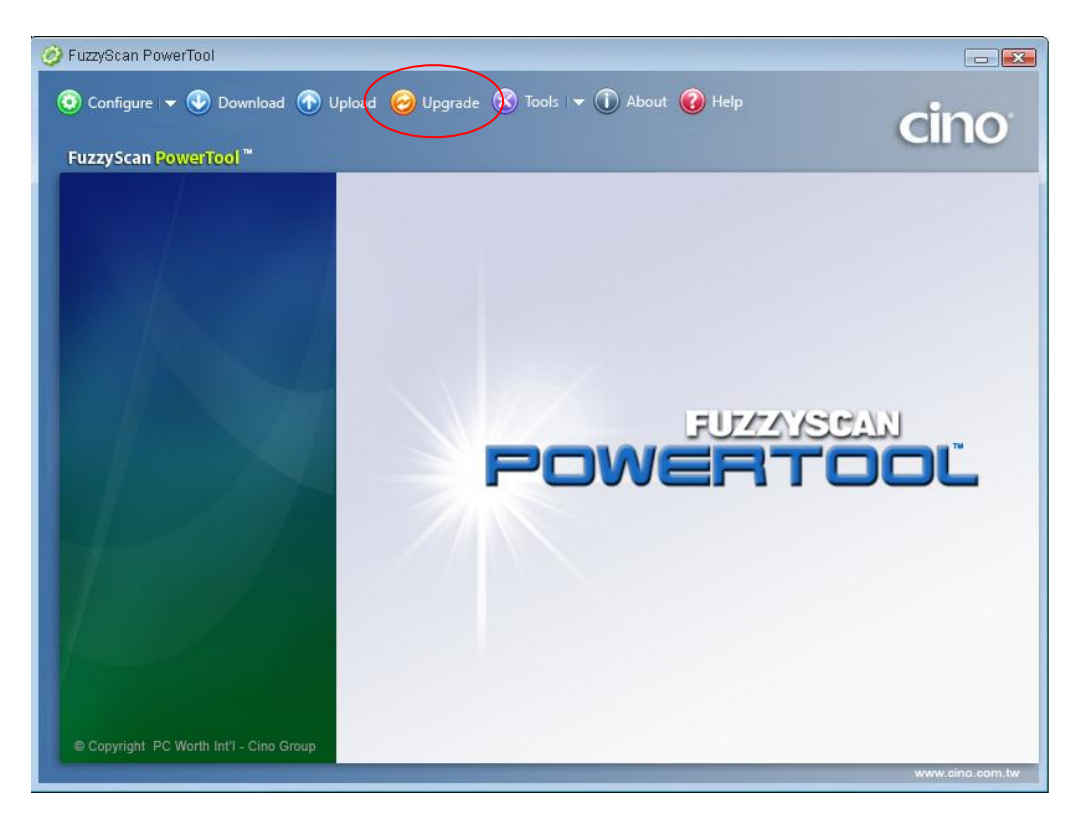

#### 4. Click "**Upgrade**" on "**FuzzyScan PowerTool".**

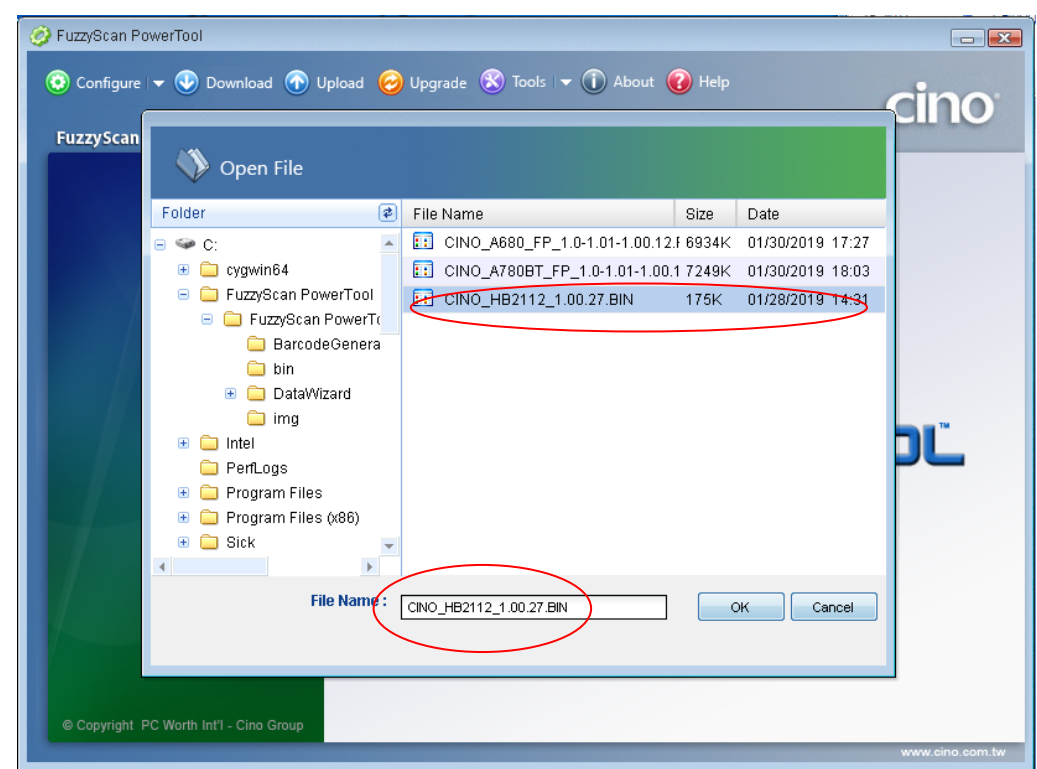

5. Select the proper F/W to proceed F/W upgrade, then click "Ok".

6. Use the COM Port drop down list to select the COM Port you want to use or click "Auto Detect".

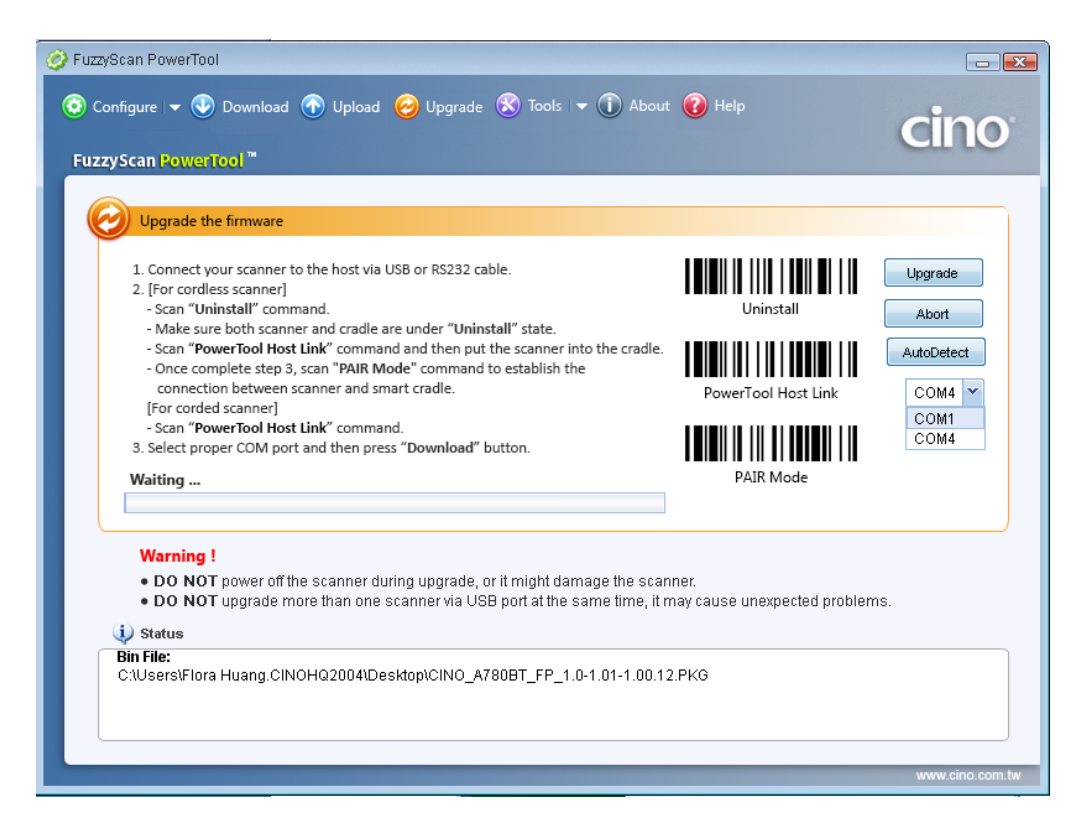

7. Click "Upgrade" to start upgrade process. You will see "**Handshaking…**" showing on PowerTool.

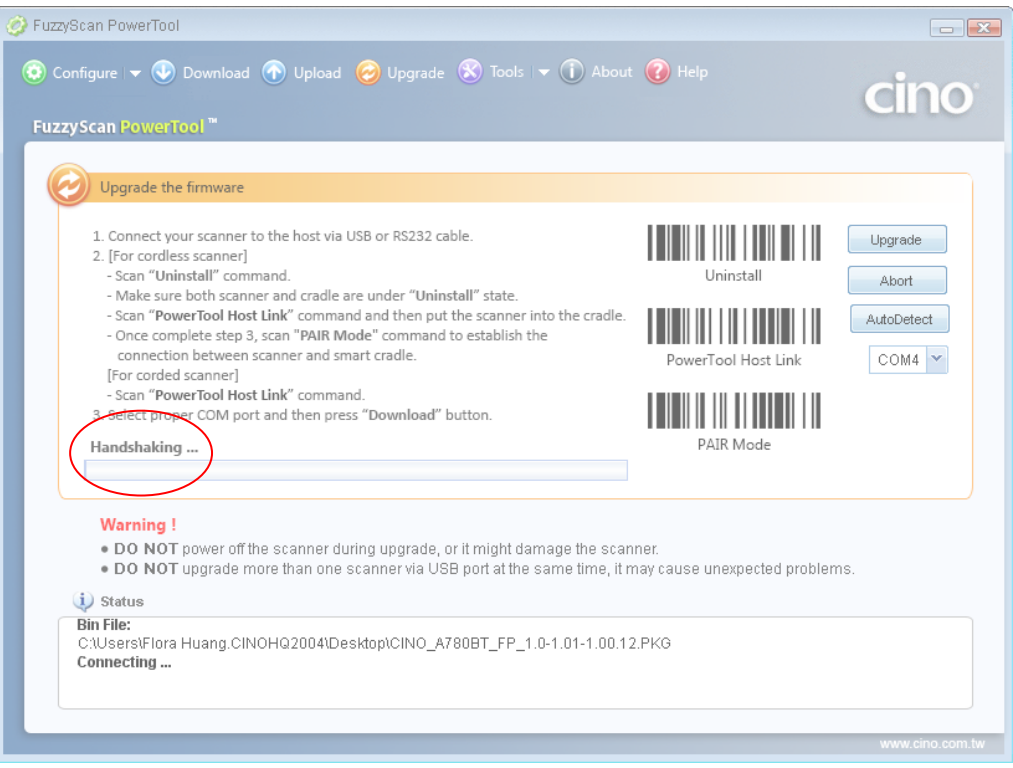

8. You will hear short click beeps during upgrade process and the side indictors of smart cradle will turn steady red. You can check the upgrade process from the blue bar indicated below.

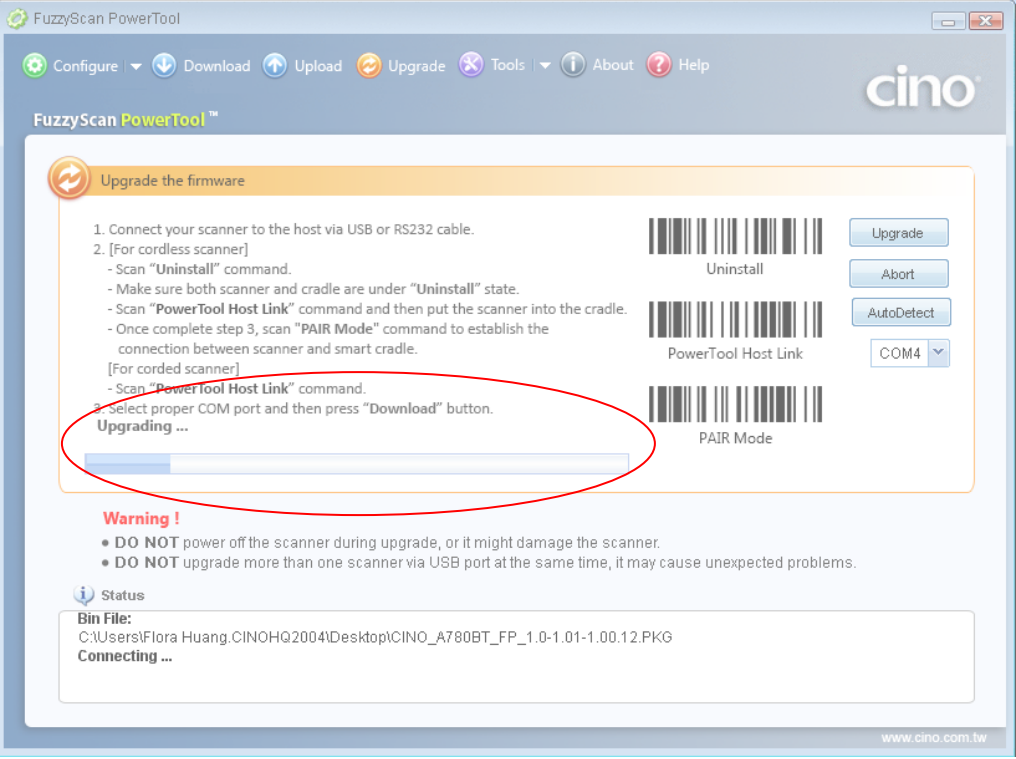

9. Your will hear 4 beeps after the upgrade process is completed successfully. The side indicators of smart cradle will give alternative green and red blinks. You will see "Completed" and "Finish" showing on PowerTool to indicate the success of F/W upgrade.

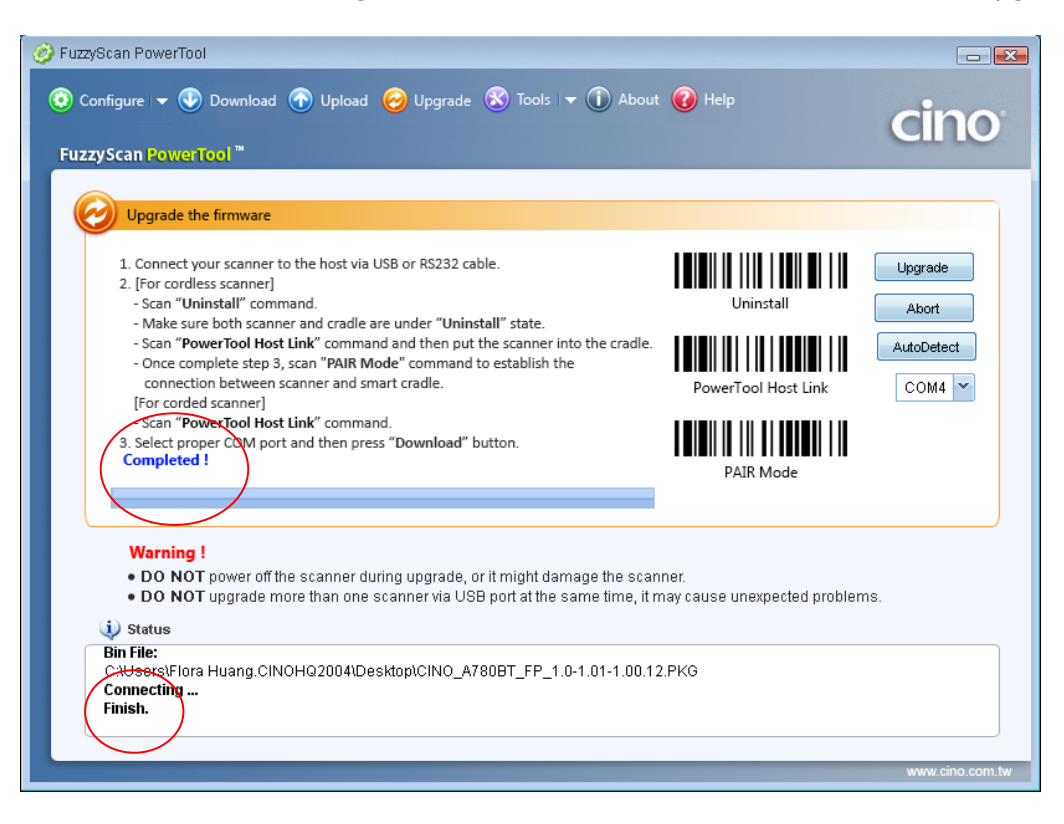

#### **C. Smart Dongle**

- 1. Ensure FuzzyScan PowerTool has been installed properly.
- 2. Double click the icon  $\frac{1}{2}$  (the shortcut of FuzzyScan PowerTool) on the desktop to launch the **FuzzyScan PowerTool**.
- 3. Connect the host device with FuzzyScan Smart Dongle.
- 4. Click "**Upgrade**" on "**FuzzyScan PowerTool**".

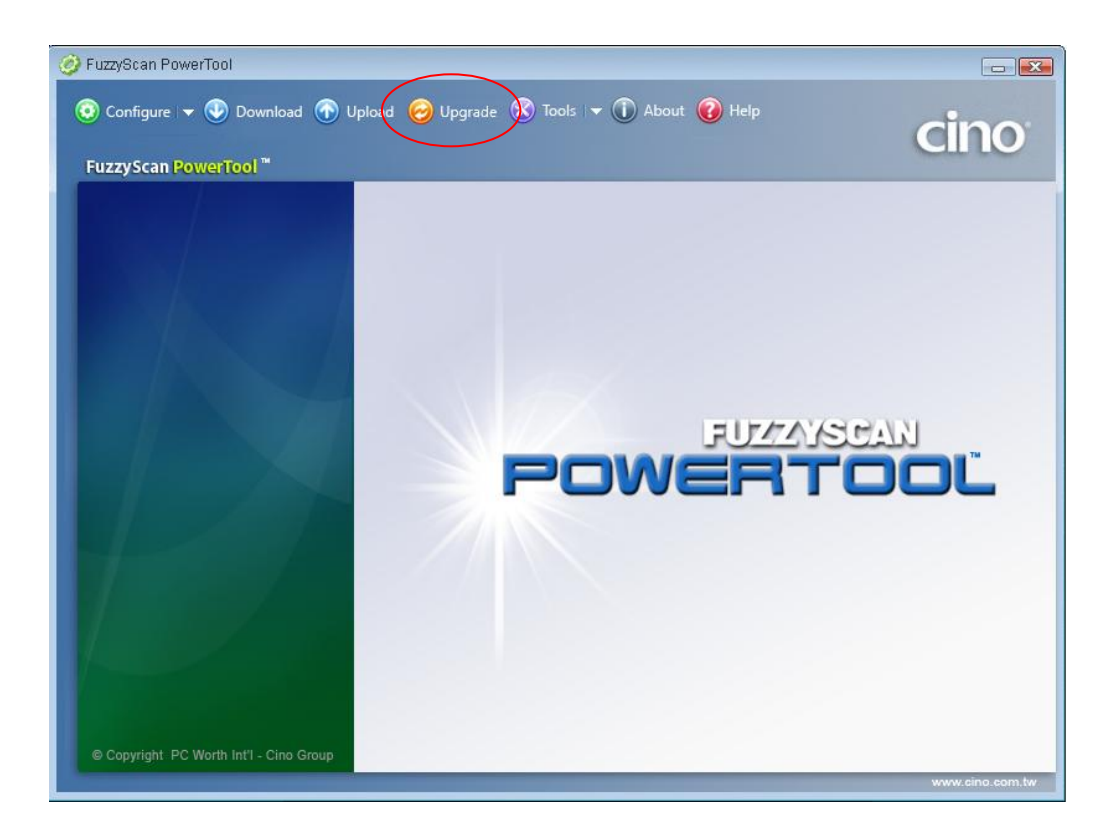

5. Select the proper F/W to proceed F/W upgrade, then click "Ok".

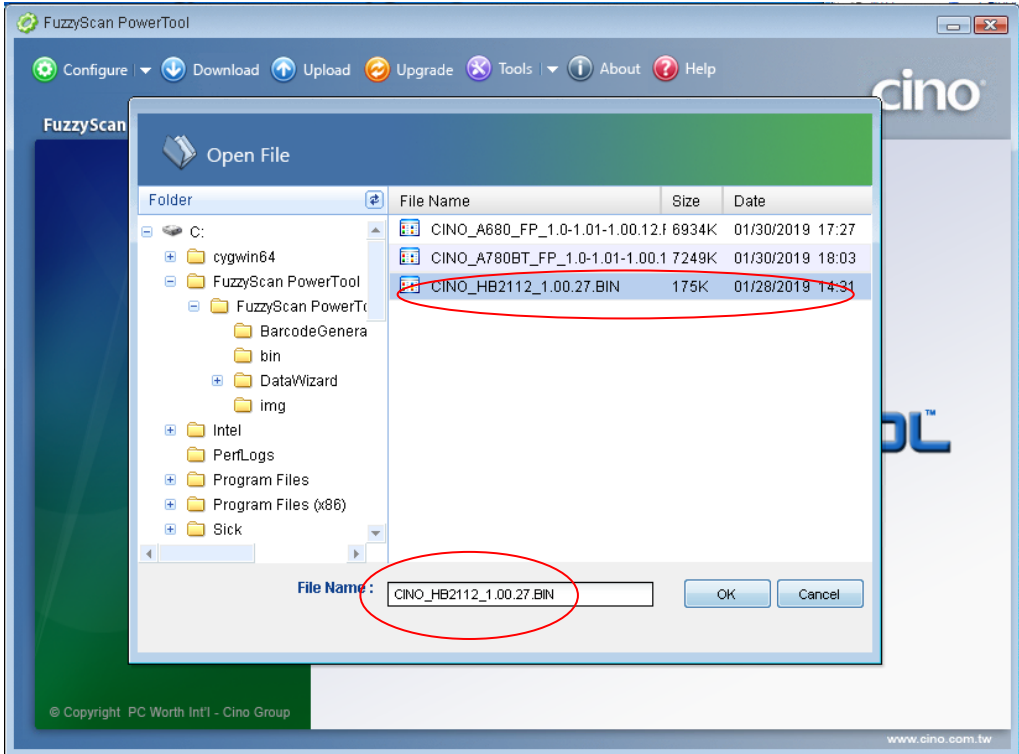

6. Use the COM Port drop down list to select the COM Port you want to use or click "Auto Detect".

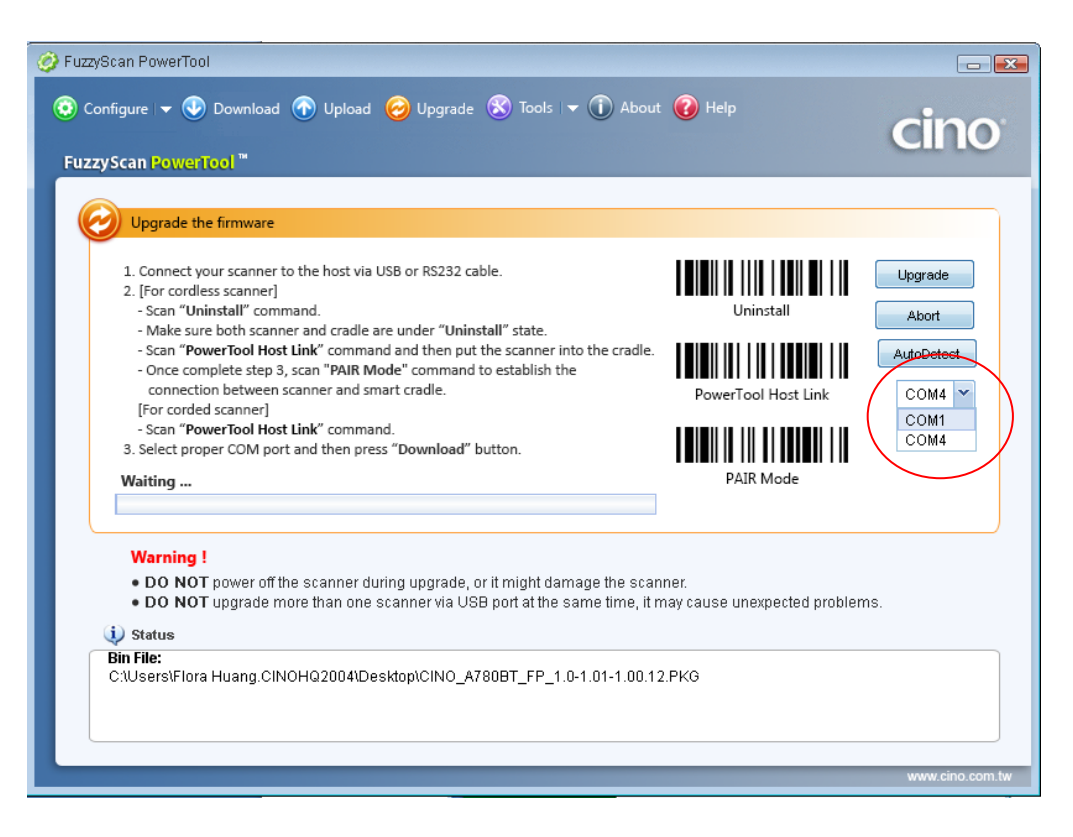

7. Click "Upgrade" to start upgrade process. You will see "**Handshaking…**" showing on PowerTool.

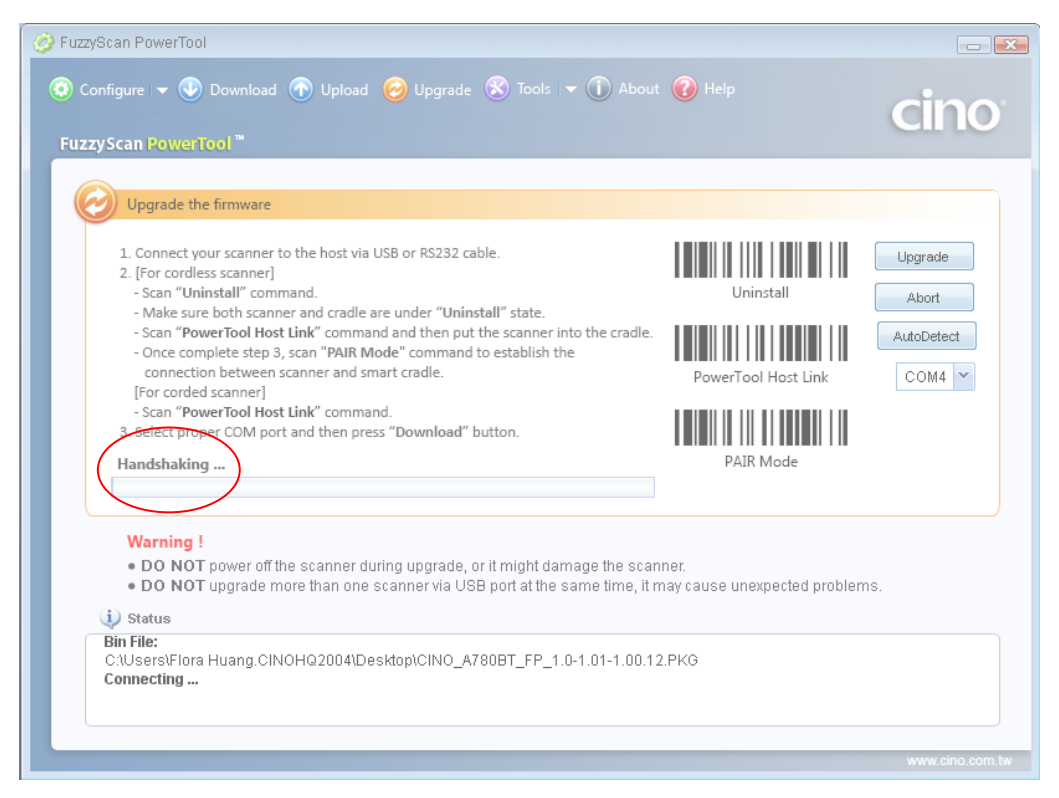

8. During upgrade process the status indictors of smart dongle will turn steady red. You can check the upgrade process from the blue bar indicated below.

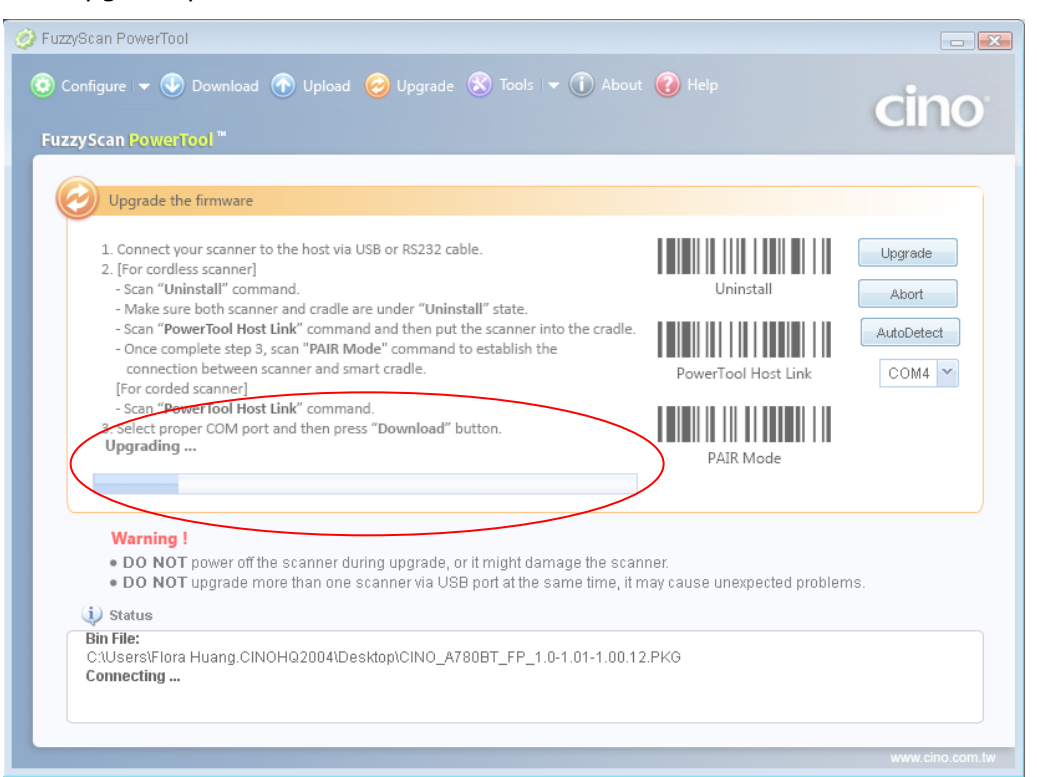

9. You will see "Completed" and "Finish" showing on PowerTool to indicate the success of F/W upgrade.

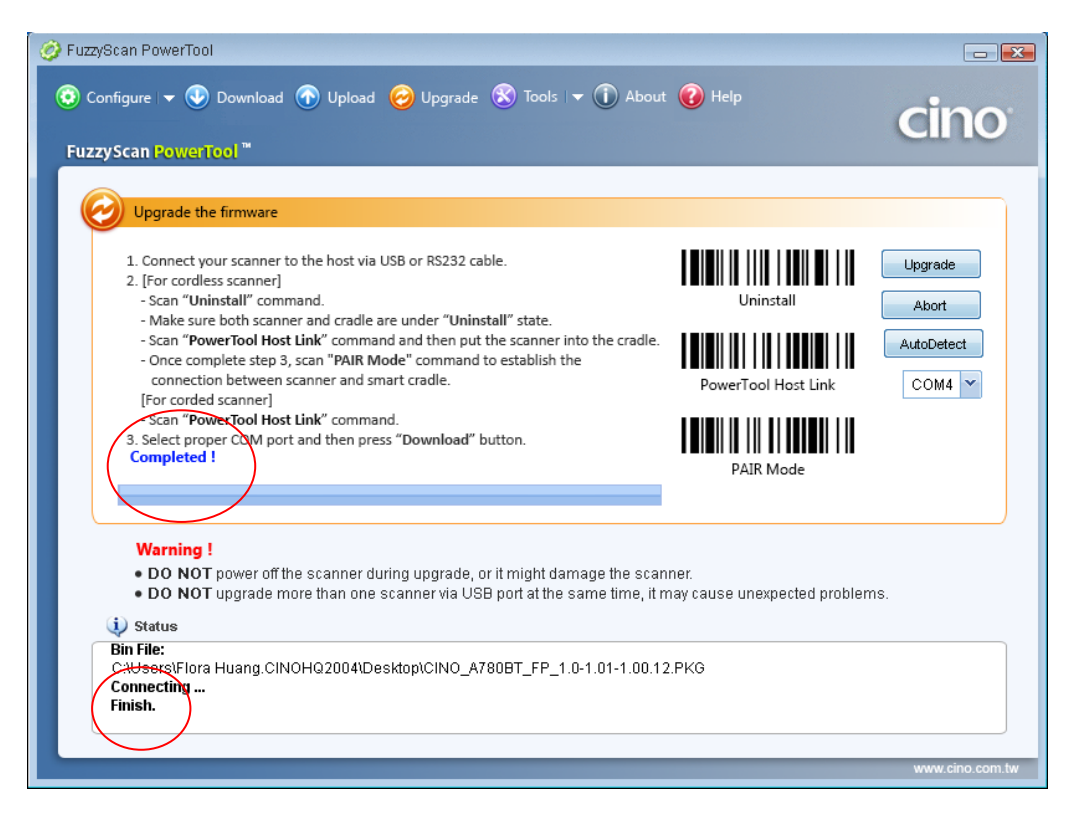

## **F/W upgrade Procedure for FuzzyScan Wi-Fi Scanner**

- 1. Ensure **FuzzyScan PowerTool WF** has been installed properly.
	- 2. Double click the icon  $\frac{1}{2}$  (the shortcut of FuzzyScan PowerTool WF) on the desktop to launch the **FuzzyScan PowerTool WF**.
	- 3. Connect the host device and charging cradle by shipped USB cable.
	- 4. Plug the AC power plug of the power supply unit into the AC wall socket, then plug the DC power cord of the power supply unit into the DC jack of the charging cradle.
	- 5. Click "**Upgrade**" button on menu bar "**FuzzyScan PowerTool WF".**

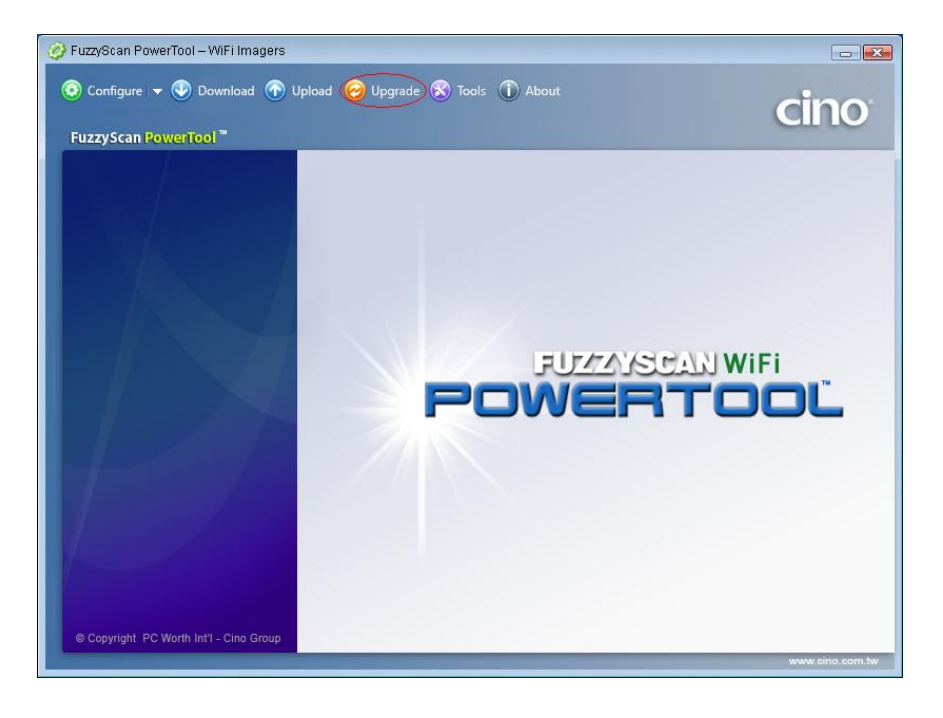

6. Goes to the directory where the F/W is stored. Select the correct F/W and then click "Ok".

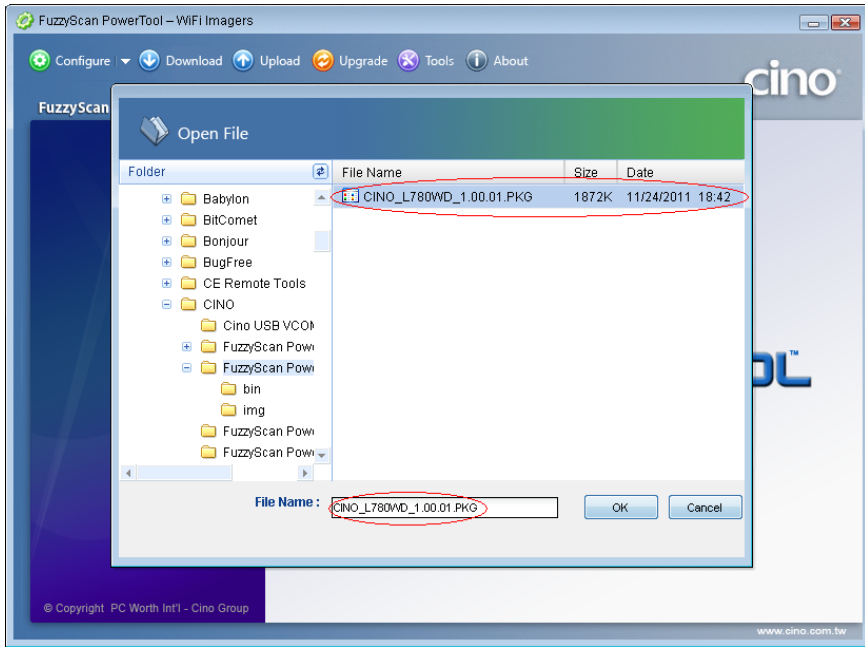

7. On the FuzzyScan Wi-Fi scanner, use the onboard joystick to enter "**SETUP**" ->"**Advanced**" -> "**Host Link Mode**". Select the "**Yes**" and confirm on the prompt message.

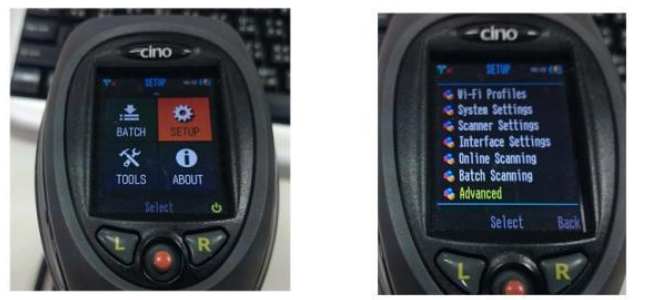

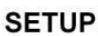

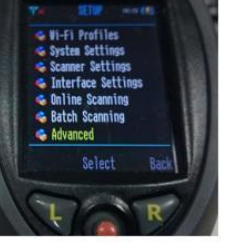

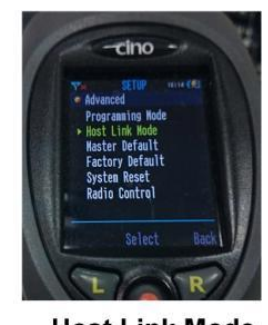

**Advanced Host Link Mode** 8. Place the scanner onto the charging cradle and wait until the screen shows "**Host link mode**" and the status indicators light red.

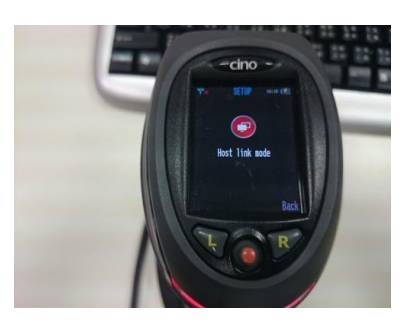

9. Click the COM Port drop-down list and select the proper COM Port (You can check the COM Port no. for FuzzyScan scanner through **Windows Device manager** – **COM & LPT** on your computer) or click "**Auto Detect**".

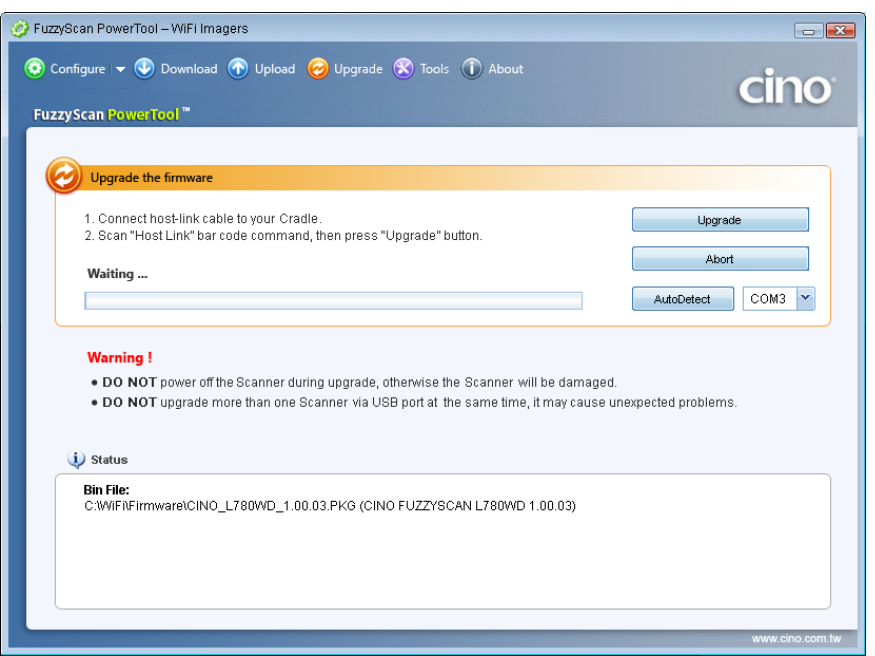

10.Click "**Upgrade**" to start upgrade process. You can see "**Handshaking...**" showing on FuzzyScan PowerTool WF and the status indicator of scanner flashes green.

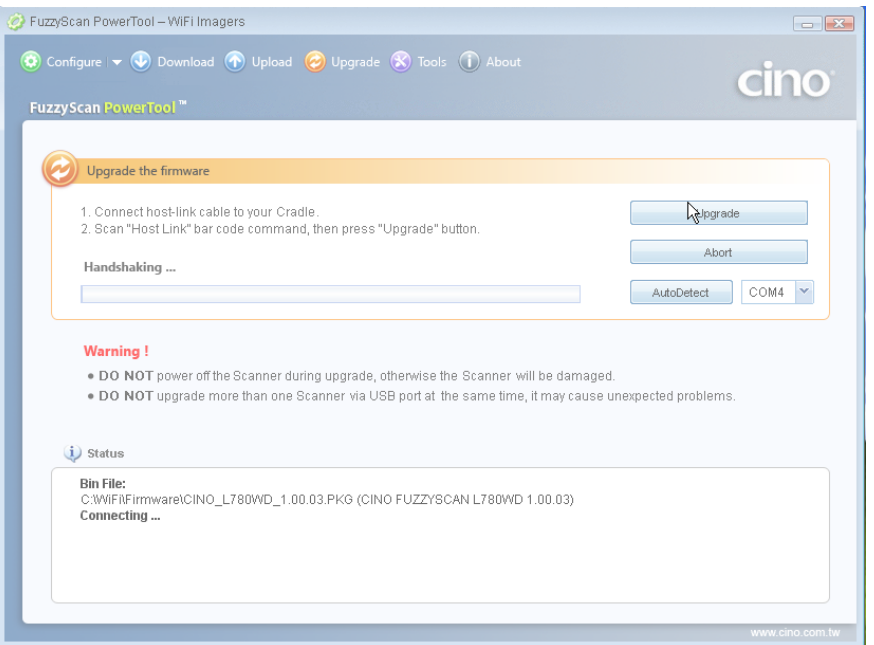

11. You can hear short click beeps and the status indictor of scanner lights red during the upgrade process. You can check the upgrade process from the blue process bar indicated below.

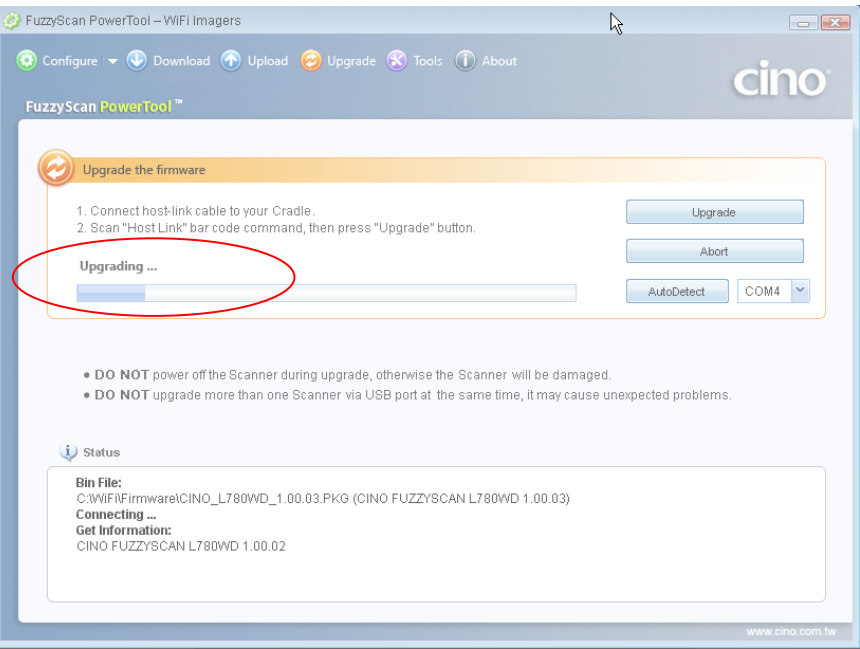

12. When 4 beep sounds is heard, the upgrade process is completed successfully. The status indicator of scanner blinks green and red alternativly. You will see "Completed" and "Finish" showing on **FuzzyScan PowerTool WF**.

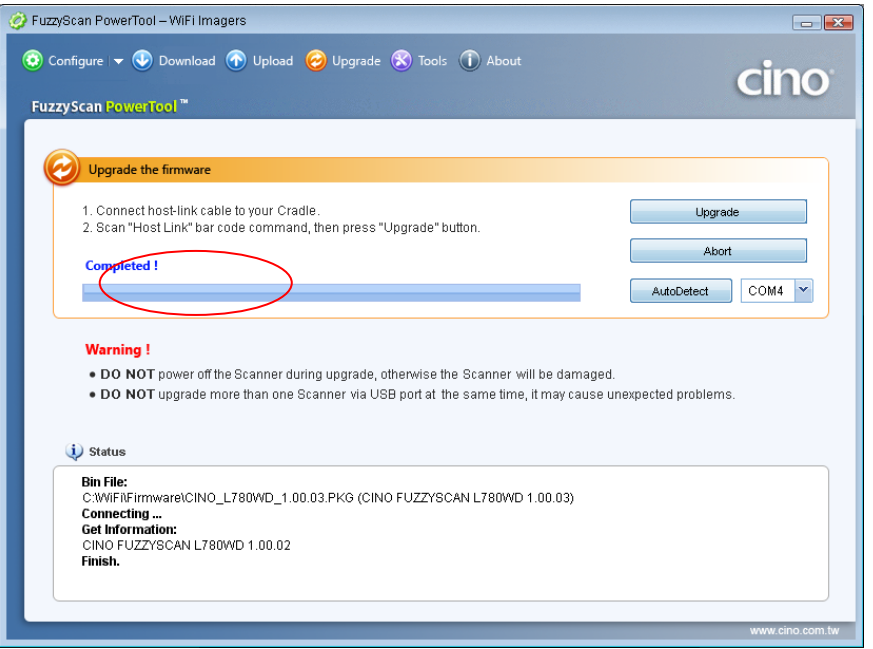